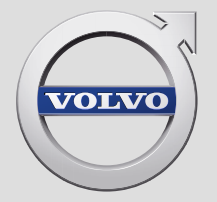

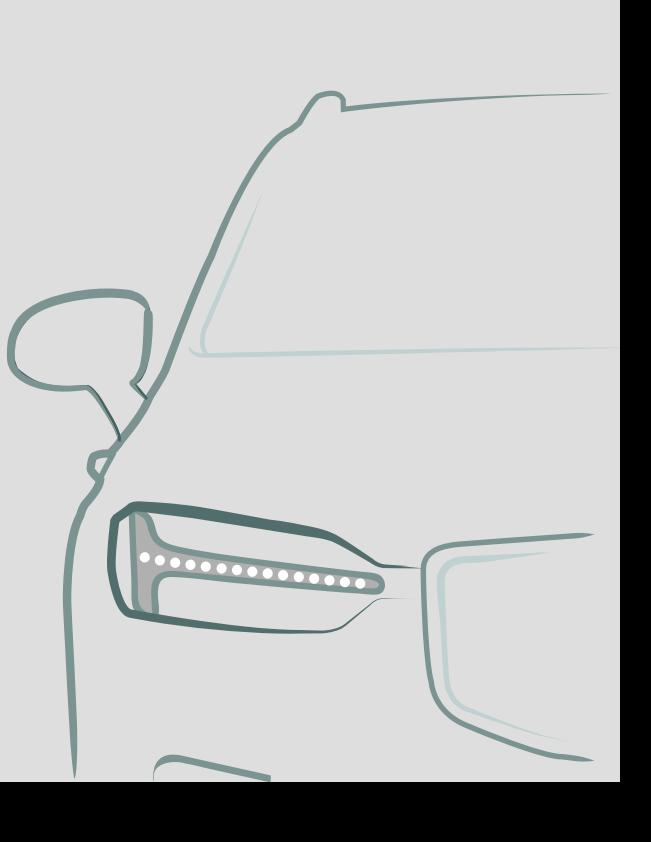

SENSUS NAVIGATION

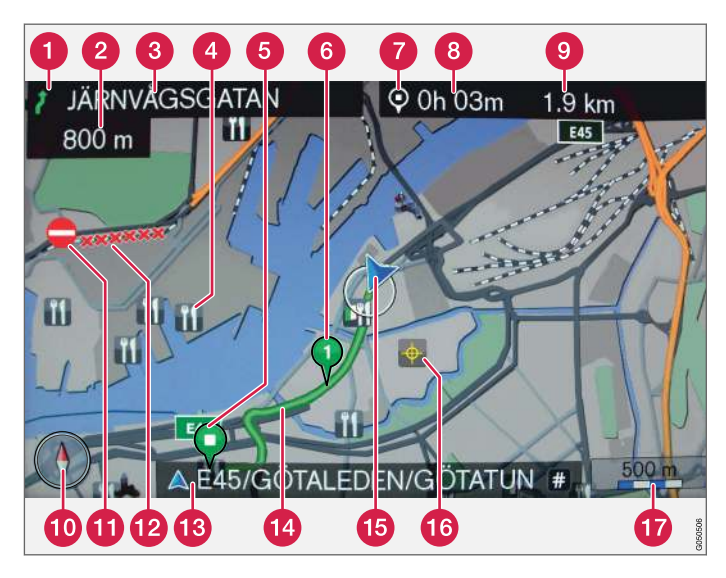

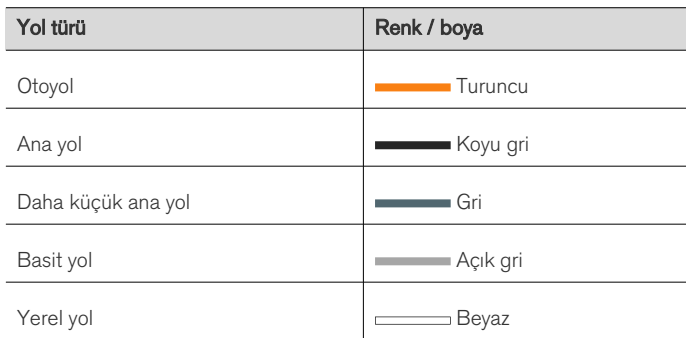

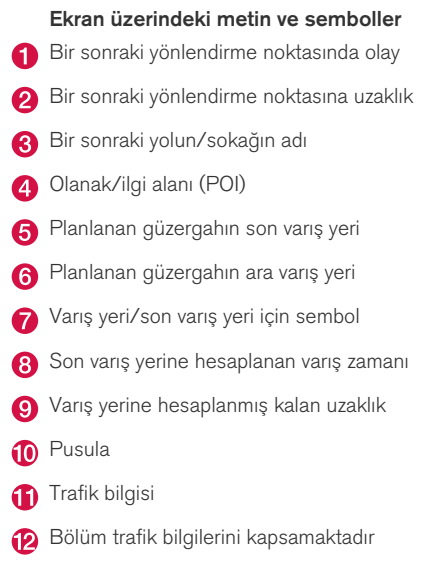

- Güncel yol/sokak adı- aracın güncel konumunda (15)
- Planlanan güzergah
- **Aracın güncel konumu**
- **6** Kayıtlı konum
- **Fa** Harita ölçeği

# SENSUS NAVIGATION

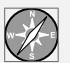

Sensus Navigation uydu tabanlı bir trafik bilgileri ve rota yönlendirme sistemidir.

Ürünü ilerletmek için devamlı olarak geliştirme çalışmaları sürdürülür. Modifikasyonlar bu ekteki bilgi, tanımlama ve görsellerin araçtaki ekipmana göre farklılık gösterebileceği anlamına gelebilir. Önceden bildirimde bulunmadan değişiklik yapma hakkımızı saklı tutarız.

# İÇİNDEKİLER

# GİRİŞ

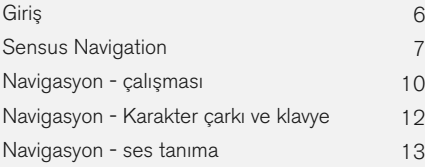

# BELİRTİLEN VARIŞ NOKTASI, YOL VE ROTA

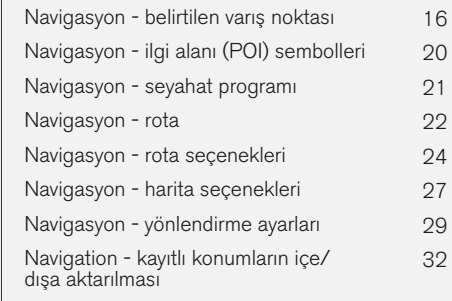

# TRAFİK BİLGİSİ

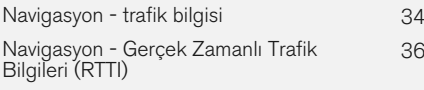

# HARİTA VE SİSTEM BİLGİSİ

Navigasyon - harita ve sistem bilgisi [40](#page-41-0)

Navigasyon - menüye genel bakış [41](#page-42-0) Navigasyon - hatalı iz sürme [44](#page-45-0)

Navigasyon - lisans sözleşmesi ve telif hakkı

# ALFABETİK İNDEKS

Alfabetik İndeks 49

[45](#page-46-0)

# GİRİŞ

# <span id="page-7-0"></span>Giriş

Bu tamamlayıcı, araç için normal kullanıcı el kitabı için tasarlanmış bir tamamlayıcıdır.

Aracın fonksiyonlarıyla ilgili herhangi bir şüpheye düşüldüğünde, öncelikle kullanıcı el kitabına danışın. İlave soruların yanıtları için bir yetkili satıcıya veya Volvo Car Corporation'ın bir temsilcisine danışmak önerilir.

Bu tamamlayıcıdaki teknik özellikler, tasarım özellikleri ve resimler bağlayıcı değildir. Önceden bildirimde bulunmadan değişiklik yapma hakkımızı saklı tutarız.

© Volvo Car Corporation

#### Seçenekler/aksesuarlar

Tüm seçenek/aksesuar türleri, bir yıldız işareti: \* ile işaretlenmiştir.

Standart donanıma ek olarak, bu ek aynı zamanda isteğe bağlı donanımları (fabrikada takılan donanımı) ve belirli aksesuarları da (sonradan takılan ekstra donanımı) açıklamaktadır.

Ekte anlatılan ekipman tüm otomobillerde bulunmaz - farklı pazarların ve ulusal veya yerel kanunlar ve yönetmeliklerin ihtiyaçlarına uyum için farklı ekipmana sahip olabilirler.

Neyin standart neyin isteğe bağlı/aksesuar olduğu konusunda bir belirsizlik söz konusuysa bir Volvo satıcısıyla irtibata geçin.

#### Mobil cihazlarda Kullanıcı El Kitabı

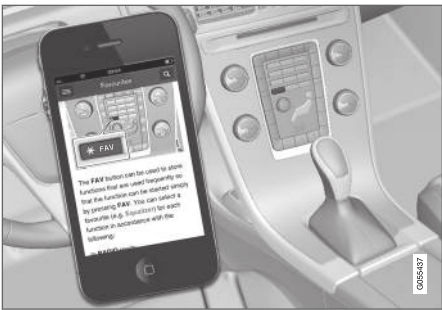

#### $\mathbf{\hat{i}}$ [DİKKAT](https://voice.cbg.com:443/cmsweb/workspace/item/metadata/details.do?io=5fee5d11d3c6a75cc0a801e80036f60b&version=2&language=tr&variant=TR)

Kullanıcı el kitabı mobil bir uygulama olarak indirilebilir (belirli araç modelleri ve mobil cihazlar için geçerlidir), bkz. [www.volvocars.com](http://www.volvocars.com).

Mobil uygulama aynı zamanda video ve aranabilir içerik ve farklı bölümler arasından kolay navigasyonu da içerir.

## <span id="page-8-0"></span>Sensus Navigation

Sensus Navigation tanımı ve genel bakış.

Navigasyon sistemi istikamet için rotayı, seyahat zamanını ve mesafeyi hesaplar. Sistem, kavşaklar vs. için yönlendirme ve talimatlar verir. Seyahat sırasında planlanan rota taslağından bir sapma olursa sistem otomatik olarak yeni rota taslağını hesaplar.

Navigasyon sistemi istikamet seçilmeden kullanılabilir.

Sistem varsayılan ayarlarla temin edilmiştir, ancak son kullanılan ayarlarla çalışmaya başlar.

Volvo Sensus Navigation , enlem ve boylam pozisyonlarını veren, WGS84 referans sistemini kullanır.

#### Hatırlanacak noktalar

Navigasyon sistemi önceden ayarlanan bir varış noktasına kılavuzluk eden yol bilgilerini sağlar. Ancak, tavsiye edilen tüm kılavuzluk havadaki ani değişiklikler gibi navigasyon kapasitesi ve değerlendirmesinin dışında durumlar ortaya çıkabileceğinden her zaman güvenilir değildir.

# UYARI

Aşağıdaki gözetin.

- Tüm dikkatinizi yola verin ve yalnızca sürüşe odaklanın.
- Bütün geçerli trafik kurallarına uyun ve aracı sağduyulu kullanın.
- Hava koşullarına veya bazı dönemlerdeki yol koşullarına bağlı olarak, bazı tavsiyeler daha az güvenilir olabilir.

#### Sisteme genel bakış

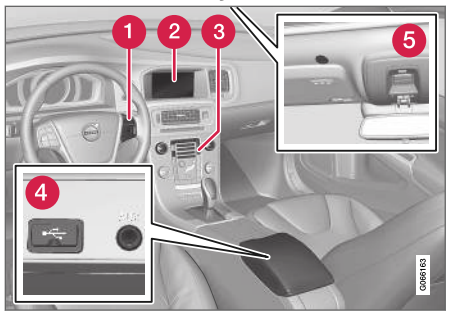

- Menü, volüm ve ses tanıma için direksiyon simidi tuş takımı.
- Ekran, haritaları gösterir ve rota tipi, mesafe, menü vb. hakkında detaylı sağlar.
- **A** Navigasyon sisteminin aktivasyonu, menü ve volüm için orta konsoldaki kontrol paneli.
- $\bigcirc$  USB bağlantı.
- Ses tanıma için mikrofon.

Navigasyon sistemi ön hoparlörleri kullanır.

Uzaktan kumanda\* navigasyon sistemindeki tüm fonksiyonlarda kullanılabilir. Uzaktan kumandanın düğmeleri orta konsoldaki veya direksiyon simidi tuş takımındaki düğmelerle aynı işlevlere sahiptir.

#### $\blacktriangleleft$ Haritaya genel bakış

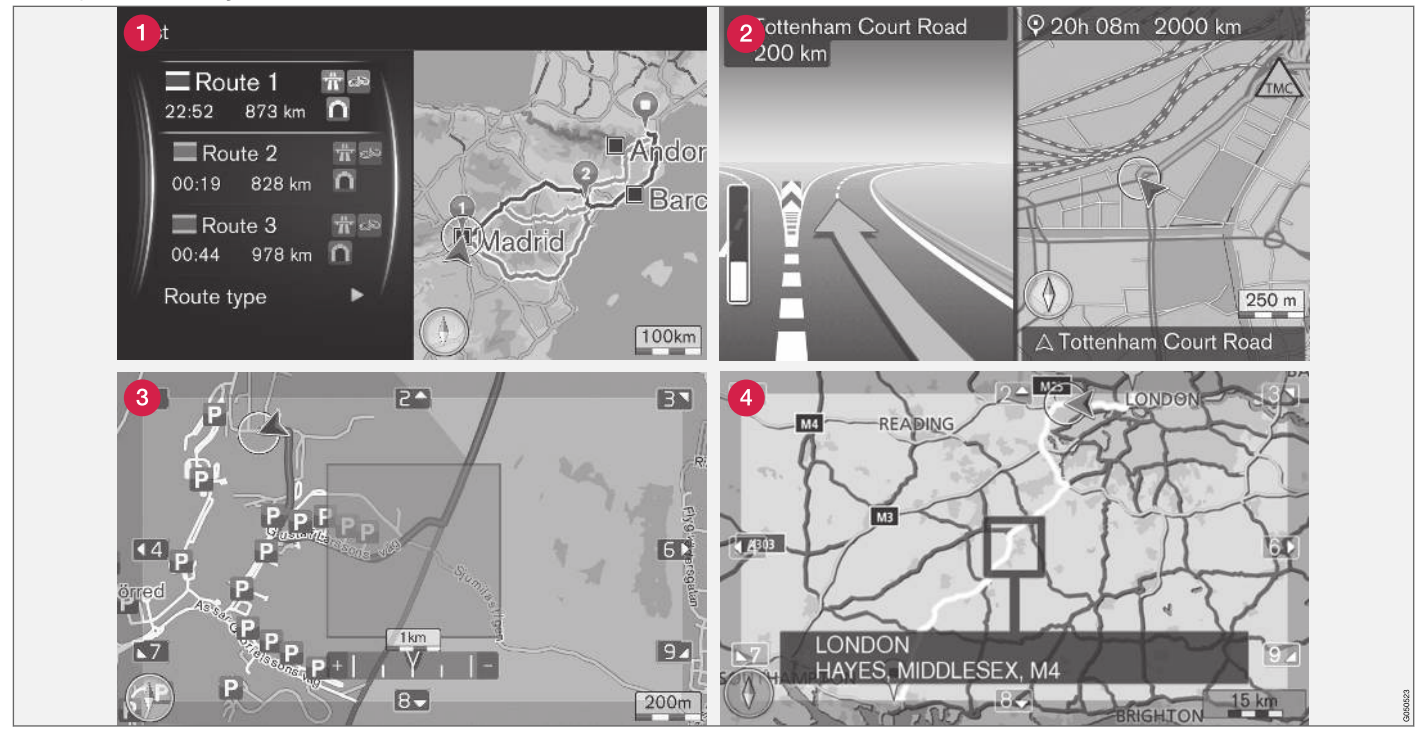

Güncel konum için harita görüntülerine ait örnekler gösterilmektedir. Yol kılavuzu,bağlantı noktaları haritası ve akmalı kip ekranın gösterebildiği görüntülerden bazılarıdır. NOT: İlüstrasyonlar şematiktir - Detaylar yazılım versiyonu veya pazara göre değişiklik gösterebilir.

Ekran görünümü, coğrafi konuma ve örn; harita ölçeği, hangi POI seçeneklerinin gösterileceğinin seçilmesi, vb. gibi yapılan ayarlara dayanır.

Ekranda görünebilecek metinler, işaretler ve semboller için açıklamalar, kapağın önünde mevcuttur.

- Bir seyahat planı ayarlandığında üç alternatif rota hesaplanabilir - bkz. [\(s. 24\)](#page-25-0).
- Ayrıntılı kavşak haritası ekranın sol bölümünde, sonraki kavşağın ayrıntılı bir genişletmesi görüntülenir. Durum, daima sesli bir mesajla desteklenir, bkz. [\(s. 24\).](#page-25-0)
- Belirli bir bölgeden kaçının, bkz. [\(s. 24\)](#page-25-0). ❸
- Kaydırma modu, bkz. [\(s. 10\)](#page-11-0).

- **İlgili bilgiler**<br>• [Navigasyon çalışması \(s. 10\)](#page-11-0)
- [Navigasyon ses tanıma \(s. 13\)](#page-14-0)

## <span id="page-11-0"></span>Navigasyon - çalışması

Sensus Navigation basitçe çalıştırılması ve kullanım örnekleri.

Navigasyon sistemi orta konsoldan, direksiyon simidi tuşlarından kontrol edilebilir, \*uzaktan kumanda ve kısmen ses tanıma ile kontrol edilebilir. Sistemin temel kullanımı için, kullanıcı el kitabında "Ses ve medya - çalıştırma sistemi" kısmına bakabilirsiniz.

#### Etkinleştirme Sensus Navigation

- Orta konsoldaki NAV tuşuna basınız.
	- > Kısa bir zaman sonra, o andaki coğrafi alanın bir haritası ekrana gelir ve bunun üzerinde araç, mavi bir üçgenle sembolize edilir.

# UYARI

Aşağıdaki gözetin.

- Tüm dikkatinizi yola verin ve yalnızca sürüşe odaklanın.
- Bütün geçerli trafik kurallarına uyun ve aracı sağduyulu kullanın.
- Hava koşullarına veya bazı dönemlerdeki yol koşullarına bağlı olarak, bazı tavsiyeler daha az güvenilir olabilir.

1 Artı işareti/imlecin pozisyonunun ad veya PS koordinatları ile birlikte gösterilip gösterilmeyeceğini seçin, bakınız [\(s. 27\)](#page-28-0).

Navigasyon sistemi devre dışı bırakılamaz, fakat bunun yerine arka planda çalışır - uzaktan kumanda anahtarı kontak anahtarından çıkartılana kadar devre dışı bırakılmaz.

#### $\widehat{f}$ [DİKKAT](https://voice.cbg.com:443/cmsweb/workspace/item/metadata/details.do?io=6f1763b2e27d006ac0a801e800ec9b80&version=3&language=tr&variant=TR)

Navigasyon sistemi, motor durdurulmuş haldeyken de kullanılabilir. Akü seviyesi çok düştüğünde sistem kapanır.

#### Menüler

Sistemin normal esas menü ve kısayol menüsüne ek olarak (kullanıcı el kitabı Infotainment bölümü sistemin çalıştırılması kısmına bakınız) navigasyon sistemi için kaydırmalı menü mevcuttur.

Kaydırma modunda, orta konsolun sayısal tuşları ile, artı işareti harita görüntüsü üzerinde hareket ettirilir.

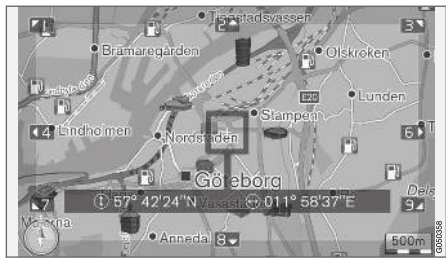

Artı isareti ile kaydırma modu<sup>1</sup>. .

#### Kaydırma modunu etkinleştir/devreden çıkar

- 0-9 sayısal tuşlarından birisini etkinleştir/ devre dışı bırak
- Devre dışı bırak bas EXIT veya NAV.

#### Kaydırın

– 1-2-3-4-6-7-8-9 sayısal tuşlarından birisine basın - haritayı istenen yönde kaydıracak, sınırlar dahilinde sayılarla birleştirilmiş yön gösteren bir ok ekrana gelir.

#### Yakınlaştırma

– TUNE düğmesini çevirin.

#### Haritayı ortalama

 $5 - 10$ 

Kaydırma modunda 5 numarasına basmak araç konumun etrafındaki haritayı ortalar.

Ara istikametleri olan bir seyahat planı etkinleştirilirse, her bir ek basışta harita her bir ilgili Ara istikametin etrafında ortalanır.

#### Kaydırma menüsü

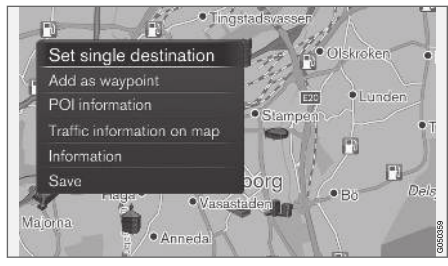

- 1. Kaydırma modunda, OK/MENU bas.
	- > Menü, haritada artı şeklindeki göstergenin işaret ettiği merkezde açılır.
- 2. Fonksiyon seç:
	- Tek hedef ayarla Seyahat planındaki tüm önceki varış noktalarını siler ve yönlendirmeyi haritada başlatır.
	- Ara hedef olarak ilave et Seçilen konumu seyahat programına ekler.
	- POI bilgisi artı işaretine en yakın POI için isim ve adresi ekranda görüntüler. POI seçenekleri hakkında daha fazla bilgi için, bkz. [\(s. 16\).](#page-17-0)
	- Haritada trafik bilgileri Seçilen konumun yakınındaki trafik mesajlarını<sup>2</sup> görüntülemenizi sağlar.
	- Bilgi Konum hakkındaki mevcut bilgileri gösterir.
	- Kaydet vurgulanan konumu daha sonra [varış noktası olarak tanımlamak \(s. 16\)](#page-17-0) üzere belleğe kaydetmenize olanak tanır.

#### Örnek

Arzu edilen ilgi alanı (POI) için yönlendirme:

- 1. Harita görüntüsü belirmediyse NAV basın. > Harita görüntüsü gösteriliyor.
- 2. NAV tusuna basın.
	- > Kısayol menüsü açıldı.
- 3. İlgi noktası belirle ile aydınlat ve OK/ MENU ile doğrula.
- 4. Ör: Araç yakınında ile aydınlat ve OK/ MENU ile doğrula.
	- > Çarpışmaların listesi gösteriliyor.
- 5. Ör: Nearest tourist attraction ile aydınlat ve OK/MENU ile doğrula.
	- > Çarpışmaların listesi gösteriliyor.
- 6. Listedeki arzu edilen alternatifi aydınlat ve OK/MENU ile doğrula.
	- > Pop-up menü gösterilmektedir.
- 7. Tek hedef ayarla ile aydınlat ve OK/MENU ile doğrula.
	- > Yönlendirme başlar talimatları takip edin.

Navigasyon sisteminin [ses tanıma kon](#page-14-0)[trolü\(s. 13\)](#page-14-0) örneklerine de bakın.

#### İlgili bilgiler

- [Sensus Navigation \(s. 7\)](#page-8-0)
- [Navigasyon Karakter çarkı ve klavye](#page-13-0) [\(s. 12\)](#page-13-0)
- [Navigasyon menüye genel bakış \(s. 41\)](#page-42-0)
- [Navigasyon hatalı iz sürme \(s. 44\)](#page-45-0)
- [Navigasyon harita ve sistem bilgisi \(s. 40\)](#page-41-0)

<sup>2</sup> Servis, tüm bölgeler/pazarlarda mevcut değildir.

#### <span id="page-13-0"></span>Navigasyon - Karakter çarkı ve klavye

Metne girmek ve seçenekleri seçmek için karakter çarkını veya orta konsol tuş takımını kullanın. Örneğin, bir adres ya da tesis hakkında bilgi girin.

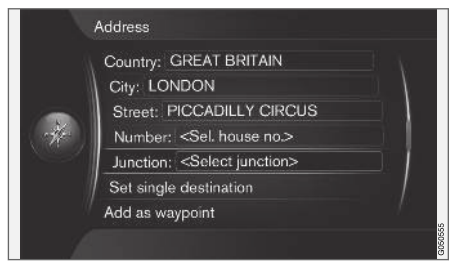

Metin alanı veya opsiyonel metin ile ekran görüntüsü.

#### Bir opsiyonu etkinleştirin

İstenen bir fonksiyonu/menü çubuğunu TUNE düğmesiyle işaretledikten sonra, bir sonraki fonksiyon/opsiyon düzeyini görmek için, OK/ MENU'ye basın.

#### Karakter çarkı ile giriş

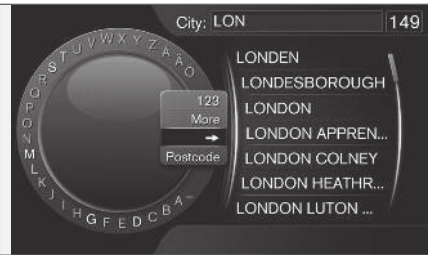

Karakter çarkı.

- 1. Bir metin alanını işaretle.
- 2. Karakter çarkını çağırmak için OK/MENU tuşuna basın.
- 3. TUNE kullanarak karakterleri seçin ve OK/ MENU'ye basarak girin.

#### Sayısal tuşlarla girin

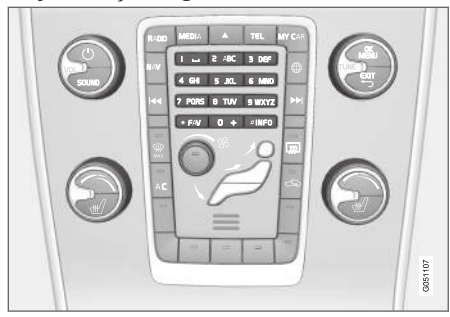

Savısal klavve<sup>3</sup>. .

Karakterleri girmenin bir diğer yolu, orta konsolun 0-9, \* ve # düğmelerini kullanmaktır.

9'a basılıyken, düğmelerin altında, üzerinde tüm karakterler<sup>4</sup> bulunan bir çubuk çıkar: w, x, y, z ve 9. Düğmeye hızlı basışlar imleci bu karakterlere ilerletir.

- İstenen karakteri seçmek için, o karakterin üzerine gelindiğinde imleci kullanmayı bırakın - karakter giriş satırında görüntülenir.
- **EXIT** tuşunu kullanarak, silin/değiştirin.

<sup>3</sup> NOT: Görüntü taslak halindedir; ayrıntılar aracın modeli ve pazara göre farklılık gösterebilir.

<sup>4</sup> Her düğmenin karakteri pazara göre farklılık gösterir.

#### <span id="page-14-0"></span>Daha fazla seçenek

#### $\left( \widehat{\mathbf{i}}\right)$ [DİKKAT](https://voice.cbg.com:443/cmsweb/workspace/item/metadata/details.do?io=1bbcffdb19cd5050c0a801e8013b9e93&version=2&language=tr&variant=TR)

Soluk karakterler mevcut girilen karakterlerle birlikte seçilemez.

Karakter çarkının iç menüsünde, daha fazla karaktere ve rakama sahip olan başka seçenekler de vardır.

- 123/ABC + OK/MENU karakter carkı, sayılar ve karakterler arasında geçiş yapar.
- DAHA + OK/MENU tekerlekte alternatif karakterler gösterilir.
- $\bullet$   $\Rightarrow$   $+$  OK/MENU imlec, OK/MENU kullanılarak seçimlerin yapılabildiği ekranın sağındaki listeye gider.
- Posta kodu + OK/MENU -imlec ekranın sağ el tarafındaki listenin üzerinde OK/ MENU'yü kullanarak seçimlerin yapılabildiği yerde hareket eder, bakınız [Posta kodu ile](#page-17-0) [belirlenen varış noktası \(s. 16\)](#page-17-0).

#### Seçenekler listesi

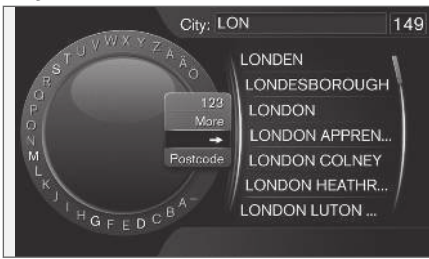

Girilen karakterlerle eşleşen liste.

Bir arama, girdi bilgisine dayalı olarak olası seçenekleri listeleyecektir.

Ekranın üst sağ köşesindeki "149" sayısı, listenin girilen harflerle "LON" eşleşen muhtemel 149 seçenek içerdiği anlamına gelir.

#### Liste yok

Boş bir liste ve ekranın sağ üst köşesindeki "\*\*\*" karakterleri, mevcut girilen karakterlerle muhtemel seçeneklerin sayısının, 1000'den fazla olduğu anlamına gelir - rakam daha düşük olduğunda mevcut seçenekler otomatik olarak gösterilir.

Listedeki alternatif sayısını azaltmak için metin satırına daha fazla karakter girin.

## İlgili bilgiler

• Navigasyon - calışması (s. 10)

## Navigasyon - ses tanıma

Navigasyon sisteminde ses tanıma kontrolü örneği.

Ses tanımanın basit anlatımı için kullanıcı el kitabının "Infotainment - ses tanıma" bölümüne bakınız.

Aşağıdaki diyaloglar sadece birer örnektir. Sistemin vereceği cevap duruma göre farklılık gösterebilir.

#### Başlatma kılavuzu

Aşağıdaki ses komutlu diyalog, belirlenen yol rotasına göre yönlendirmeyi başlatır.

- "Start route guidance" deyin.
	- > Sistem şu şekilde yanıt verir: "Yönlendirmeyi başlatır".

#### Durdurma kılavuzu

Ses komutlarıyla yapılan aşağıdaki diyalog yönlendirmeyi durdurur.

- 1. "Cancel route guidance" deyin.
	- > Sistem şu şekilde yanıt verir: "Durdurma kılavuzu istediğinize emin misiniz?".
- 2. "Yes" deyin.
	- > Sistem şu şekilde yanıt verir: "Yönlendirmeyi durdurur.".

#### $|$ İlgi alanları (POI) ile varış noktasını belirleme

Aşağıdaki ses komutlu diyalog en yakındaki dolum istasyonu için yönlendirmeyi başlatır. Senaryo aynı zamanda ör: otel ve restoran gibi ilgili noktalar için de çalışır.

- 1. "En yakın dolum istasyonu" deyin.
	- > Sistem su sekilde vanıt verir: "Bir sıra numarası seçin veya bir sonraki sayfa deyin.".
- 2. Arzu edilen dolum istasyonunun belirtildiği (ör: 5numara) bir sıra sayısı söyleyin: "5".
	- > Sistem su sekilde yanıt verir: "5 numara kabul edildi. Ara varış noktası olarak gösterilen varış noktasını belirlemek istiyor musunuz?".
- 3. "Yes" deyin.
	- > Sistem su şekilde yanıt verir: "Ara varış noktası 5 belirlendi. Yönlendirmeyi başlatmak istiyor musunuz?".
- 4. "Yes" deyin.
	- > Yol mesafesi hesaplanıyor ve yönlendirme başlıyor.

#### Daha fazla komut

Navigasyon sisteminin ses tanıma kontrolü için daha fazla komut OK/MENU'ye basarak ve Ayarlar → Sesli kontrol ayarları → Sesli komut listesi  $\rightarrow$  Navigasyon komutları'i seçe-

rek MY CAR normal görünümünde bulunabilir.

## İlgili bilgiler

• [Navigasyon - çalışması \(s. 10\)](#page-11-0)

# BELİRTİLEN VARIŞ NOKTASI, YOL VE ROTA

#### <span id="page-17-0"></span>Navigasyon - belirtilen varış noktası

Navigasyon sisteminde istikamet belirleyin.

Her istikamet belirlenişinde bunu "kayıtlı konum" veya "ev" olarak kaydetmesi mümkündür ki bu da sonrasında istikamet belirtildiğinde kolay erişim sağlar. Navigasyon sistemi bir istikamet için rehberlik eder, seyahat programına dört ara varış noktası eklemek mümkündür. Birçok varış noktası için navigasyon aynı zamanda Bilgi menü seçeneği ile fazladan bilgi verebilir.

İnternete bağlı araçla, harita varış noktalarını bir tarayıcı ve Volvo On Call\* uygulaması ile gönderilmesi için "Send to Car" uygulaması kullanılabilir, bkz. kullanıcı el kitabı ve [support.volvocars.com.](http://support.volvocars.com)

Navigasyon normal görünümündeyken belirtilen varış noktasına alternatif şekillerde ulaşabilmek için OK/MENU'ye basın ve Hedef ayarla'yi seçin.

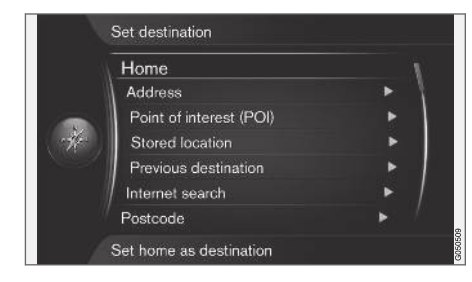

Ana sayfa ile varış noktasını belirleme. Unutmayın ki istikametin belirlenmesi için önceden kaydedilmiş olması gerekir.

- Navigasyon kaynağının normal görünümünde OK/MENU'ye basın ve Hedef ayarla  $\rightarrow$  Ev'i seçin.
	- > Yönlendirme başlar.

#### Adres ile varış noktasını belirleme

Yönlendirme ile bir seyahat planı elde etmek için sadece kenti/şehri girmek yeterlidir - kentin/ şehrin merkezine yönlendirme yapar.

#### $\widehat{a}$ [DİKKAT](https://voice.cbg.com:443/cmsweb/workspace/item/metadata/details.do?io=1b7b7148e27d0906c0a801e800ec9b80&version=2&language=tr&variant=TR)

Bir şehir veya bölgenin tanımı ülkeden ülkeye, hatta aynı ülke içerisinde bile değişebilir. Bazı durumlarda bir belediyeyi ifade ederken bazen tek bir şehir bölgesini ifade edebilir.

1. Navigasyon kaynağının normal görünümünde OK/MENU'ye basın ve Hedef ayarla  $\rightarrow$ Adres'i seçin.

- 2. Aşağıdaki arama seçeneklerinin birini veya birden fazlasını doldurun.
	- Ülke:
	- Şehir:
	- Sokak:
	- Numara:
	- Kavşak:
- 3. Eğer varış noktası için daha fazla bilgi gerekliyse önce Bilgi'i sonrasında gereken bilgiyi seçin.
	- Harita harita üzerinde yerin nerede bulunabileceğini gösterir - bazen ek bilgilerle birlikte.
	- $\bullet$  Numarayı ara $^1$  Bir telefon numarası verilmişse, tesisi arar.
	- · Çevrimiçi bilgi.<sup>1</sup> Tamamlayıcı bilgiler, İnternetten indirilir.
- 4. Adresi hafızaya kaydetmek için, Kaydet'i seçin, ardından öncekinde olduğu gibi Kayıtlı konum veya Ev'i.

<sup>1</sup> Bağlı bir cep telefonu olmasını gerektirir, bkz. kullanıcı el kitabı

- 5. Ara varış noktası veya tek varış noktası olarak belirleyin.
	- Ara hedef olarak ilave et seyahat programına adres ekler.
	- Tek hedef ayarla Seyahat planındaki tüm eski varış noktalarını siler ve geçerli varış noktasına yönlendirmeyi başlatır.

#### İlgi alanları (POI) ile varış noktasını belirleme

POI (Point of Interest) aynı zamanda ilgili alanı ve olanaklarını da ifade eder.

Harita veritabanı, varış yeri olarak belirtilebilecek çok sayıda aranabilir POI<sup>2</sup> seçenekleri içerir.

1. Navigasyon kaynağının normal görünümünde OK/MENU'ye basın ve Hedef ayarla  $\rightarrow$  İlgi noktası (POI)'i seçin.

- 2. İlgili alanı aşağıdakileri kullanarak arayın:
	- Ada göre doğrudan karakter çarkına yönlendirir ve örneğin "Peppes Bodega" gibi özel isimli POI seçeneklerini aramayı ifade eder. Arama alanı, örneğin AVRUPA gibi geçerli harita alanının tümüdür, bkz. [Maps - content \(s. 40\).](#page-41-0)
	- Kategoriye göre sınırlı POI seçenekleri aramasını etkinleştirir - kategorilerini (örneğin banka/otel/müze), özel ismi, ülke ve/veya kent/şehri girmek için seçin.
	- Araç yakınında aracın mevcut konumu çevresindeki POI seçeneklerini aramayı ifade eder.
	- Rota üzerinde ayarlanan seyahat planı boyunca mevcut POI seçeneklerini aramayı ifade eder.
	- Hedef yakınında varış yeri yakınındaki POI seçeneklerini aramayı ifade eder.
	- Haritada bir noktaya yakın Kaydırma islevinin artı isareti ile POI seceneklerini aramayı ifade eder - bkz. [\(s. 10\).](#page-11-0)

Eğer varış noktası için daha fazla bilgi gerekliyse önce Bilgi'i sonrasında gereken bilgiyi seçin.

3. Adresi hafızaya kaydetmek için, Kaydet'i seçin, ardından öncekinde olduğu gibi Kayıtlı konum veya Ev'i.

- 4. Ara varış noktası veya tek varış noktası olarak belirleyin.
	- Ara hedef olarak ilave et seyahat programına adres ekler.
	- Tek hedef ayarla Seyahat planındaki tüm eski varış noktalarını siler ve geçerli varış noktasına yönlendirmeyi başlatır.

#### Önceki varış noktasını kullanarak varış noktası belirleyin.

- 1. Navigasyon kaynağının normal görünümünde OK/MENU'ye basın ve Hedef ayarla -> Önceki hedef'i seçin.
- 2. Listeden bir varış noktası seçin.

Eğer varış noktası için daha fazla bilgi gerekliyse önce Bilgi'i sonrasında gereken bilgiyi seçin.

Burada bir varış noktasını silmek de mümkündür. Sil veya Hepsini sil'yi seçin.

- 3. Ara varış noktası veya tek varış noktası olarak belirleyin.
	- Ara hedef olarak ilave et seyahat programına adres ekler.
	- Tek hedef ayarla Seyahat planındaki tüm eski varış noktalarını siler ve geçerli varış noktasına yönlendirmeyi başlatır.

}}

<sup>2</sup> Haritada hangi POI seçeneklerinin çıkacağını seçmek için, [İlgi alanı \(POI\) on map \(s. 27\)](#page-28-0) bölümüne bakınız.

#### $|$ Önceden kaydedilen lokasyonları kullanarak varış noktası belirleme

Burada toplananlar Kaydet - Kayıtlı konum menü seçeneği ile depolanan varış noktalarıdır.

Unutmayın ki varış noktası önceden kaydedilmiş olmalıdır.

- 1. Navigasyon kaynağının normal görünümünde OK/MENU'ye basın ve Hedef ayarla -> Kayıtlı konum'i seçin.
- 2. Kaydedilen varış noktasını aç:
	- Rotalar ör: yolun kaydedilen kısmı
	- Diğer ör: kaydedilen lokasyonlar.

Eğer varış noktası için daha fazla bilgi gerekliyse önce Bilgi'i sonrasında gereken bilgiyi seçin.

Burada kaydedilen bir varış noktasını düzenlemek veya silmek de mümkündür. Düzenle, Sil veya Hepsini sil'i seçin.

- 3. Ara varış noktası veya tek varış noktası olarak belirleyin.
	- Ara hedef olarak ilave et seyahat programına adres ekler.
	- Tek hedef ayarla Seyahat planındaki tüm eski varış noktalarını siler ve geçerli varış noktasına yönlendirmeyi başlatır.

#### İnternetten aratarak varış noktasını belirleme

İnternete bağlantı gerektirir, bkz. kullanıcı el kitabı

- 1. Navigasyon kaynağının normal görünümünde OK/MENU'ye basın ve Hedef ayarla -> İnternet araması'i seçin.
- 2. Ekrandaki talimatları izleyin.

#### Posta kodu ile varış noktasını belirleme

- 1. Navigasyon kaynağının normal görünümünde OK/MENU'ye basın ve Hedef ayarla  $\rightarrow$ Posta kodu'i seçin.
- 2. Posta kodunun türü, gerekiyorsa ülke.

Eğer varış noktası için daha fazla bilgi gerekliyse önce Bilgi'i sonrasında gereken bilgiyi seçin.

- 3. Varış noktasını hafızaya kaydetmek için, Kaydet'i seçin, ardından öncekinde olduğu gibi Kayıtlı konum veya Ev'i.
- 4. Ara varış noktası veya tek varış noktası olarak belirleyin.
	- Ara hedef olarak ilave et seyahat programına adres ekler.
	- Tek hedef ayarla Seyahat planındaki tüm eski varış noktalarını siler ve geçerli varış noktasına yönlendirmeyi başlatır.

#### Varış noktasını enlem ve boylamla belirleme

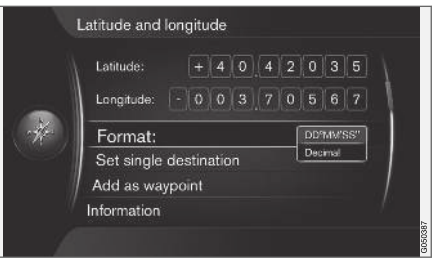

- 1. Navigasyon kaynağının normal görünümünde OK/MENU've basın ve Hedef avarla  $\rightarrow$ Enlem ve boylam'i seçin.
- 2. Öncelikle hangi GPS koordinat sistemi ile belirtilmesi gerektiğine karar verin, Format:'i seçin:
	- DD°MM'SS'' Derece, Dakika ve Saniye ile konum.
	- Ondalık Ondalık ile konum.
- 3. Pozisyon türü.

Eğer varış noktası için daha fazla bilgi gerekliyse önce Bilgi'i sonrasında gereken bilgiyi seçin.

4. Adresi hafızaya kaydetmek için, Kaydet'i seçin, ardından öncekinde olduğu gibi Kayıtlı konum veya Ev'i.

- 5. Ara varış noktası veya tek varış noktası olarak belirleyin.
	- Ara hedef olarak ilave et seyahat programına adres ekler.
	- Tek hedef ayarla Seyahat planındaki tüm eski varış noktalarını siler ve geçerli varış noktasına yönlendirmeyi başlatır.

#### Haritadaki noktayı kullanarak varış noktası belirleme

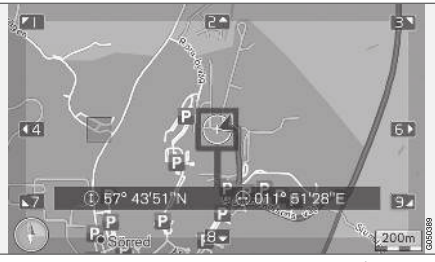

GPS koordinatlarıyla belirlenmiş ibre pozisyonu. İsmi göstermesini değiştirmek için Ayarlar > Harita seçenekleri > Konum bilgileri'i seçin.

- 1. Navigasyon kaynağının normal görünümünde OK/MENU'ye basın ve Hedef ayarla  $\rightarrow$ Haritada işaretle'i seçin.
- 2. Artı şeklindeki göstergeyi kullanarak varılmak istenen noktayı tespit edip belirleyin, bakınız [Menüler\(s. 10\) b](#page-11-0)ölümü.
- 3. Adresi hafızaya kaydetmek için, OK/ MENU'ye basın ve Kaydet'i seçin, ardından öncekinde olduğu gibi Kayıtlı konum veya Ev'i.
	- > Eğer Haritadaki kayıtlı pozisyon fonksiyonu seçiliyse varış noktası harita üzerinde bir sembol/simge olarak kaydedilir, bakınız [Harita seçenekleri \(s. 27\)](#page-28-0) bölümü.
- 4. Ara varış noktası veya tek varış noktası olarak belirleyin.
	- Ara hedef olarak ilave et seyahat programına adres ekler.
	- Tek hedef ayarla Seyahat planındaki tüm eski varış noktalarını siler ve geçerli varış noktasına yönlendirmeyi başlatır.

#### Seyahat rehberi ile varış noktasını belirleme

Seyehat rehberi (Travel guide) ile arama, hazırlanmış önerilerin örneğin restoranlar, manzaralı yollar veya görülecek yerler ve simgeler gibi çeşitli temalardan seçmek için bulunduğu anlamına gelir.

Arabanın tünel konsolunun arka eşya gözündeki USB bağlantısına takılı olması gereken USB bellekte kaydedilmiş bir seyahat rehberi vardır.

1. Navigasyon kaynağının normal görünümünde OK/MENU'ye basın ve Hedef ayarla -> Travel quide'i secin.

Ekranda menü seçeneği görünür olmadığı takdirde, aracın o anda bulunduğu alanda hiçbir öneri yoktur, veya bir USB cihazı bağlı değildir.

- 2. Aşağıdaki kategorilerden biri üzerinden seyahat rehberini seçin.
	- Restoranlar
	- Turistik cazibe yerleri
	- Oteller
	- Turistik rotalar
	- Diğer
- 3. Eğer seyahat rehberinde mevcutsa yürütülen parçalar, seçmenin yanı sıra detayları ve simgeleri de görüntülemek mümkündür.
	- Ayrıntılar
	- Fotoğraflar
	- Sesi çal
- 4. Kılavuzluğu başlat'e ayarla.

## İlgili bilgiler

- [Navigasyon Karakter çarkı ve klavye \(s. 12\)](#page-13-0)
- [Navigasyon çalışması \(s. 10\)](#page-11-0)
- [Navigasyon seyahat programı \(s. 21\)](#page-22-0)

### <span id="page-21-0"></span>Navigasyon - ilgi alanı (POI) sembolleri

Burada farklı ilgi alanları (PO) sembollerinin nasıl görüntüleneceğine dair örnekler gösterilir.

Haritada hangi POI simgelerinin çıkacağını ayarlamak için, [İlgi alanı \(POI\) on map \(s. 27\)](#page-28-0) bölümüne bakınız.

#### $\mathbf{\hat{i}}$ [DİKKAT](https://voice.cbg.com:443/cmsweb/workspace/item/metadata/details.do?io=f7f3bf6e4d28e237c0a801e80165ead5&version=2&language=tr&variant=TR)

- Bir POI sembolü ile POI numarası farklı pazarlarda farklılık gösterir.
- Harita verilerinin güncellenmesi ile birlikte semboller görünüp diğerleri kaybolabilir menü sisteminde. Avarlar → Harita seçenekleri  $\rightarrow$  POI simgeleri  $\rightarrow$ Seçilen altında, ilgili harita sistemi için tüm sembollerde dolaşmak mümkündür.

POI simgesi örnekleri, toplumsal işlevlerine göre gruplandırılmıştır.

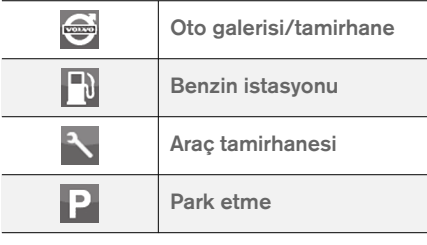

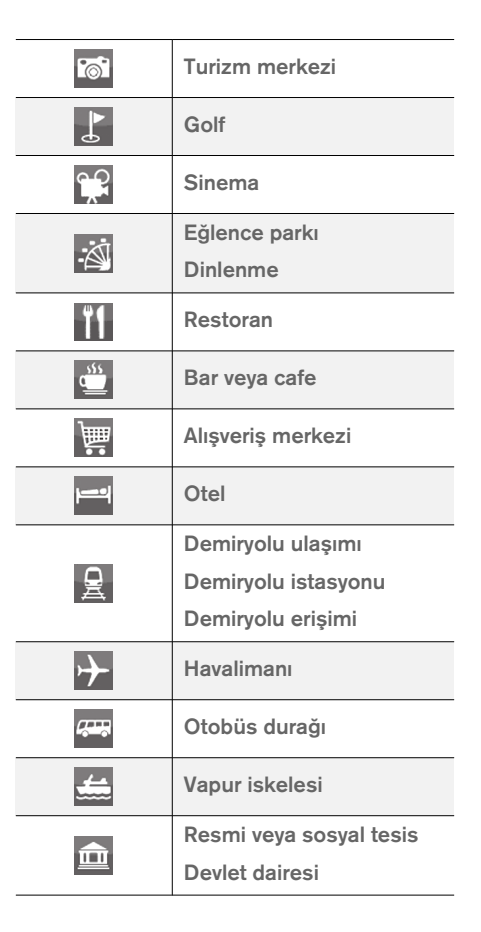

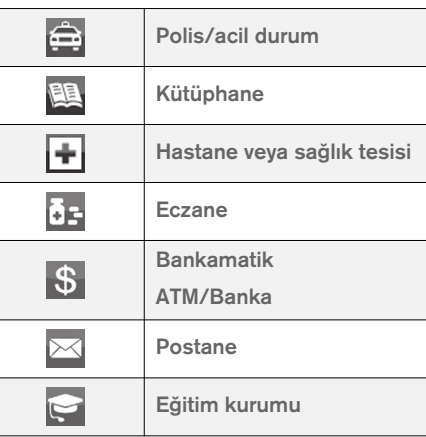

## İlgili bilgiler

- [Navigasyon belirtilen varış noktası \(s. 16\)](#page-17-0)
- [Navigasyon harita seçenekleri \(s. 27\)](#page-28-0)
- [Navigasyon yönlendirme ayarları \(s. 29\)](#page-30-0)
- [Navigasyon harita ve sistem bilgisi \(s. 40\)](#page-41-0)
- [Navigation kayıtlı konumların içe/dışa akta](#page-33-0)[rılması \(s. 32\)](#page-33-0)

## <span id="page-22-0"></span>Navigasyon - seyahat programı

Bir seyahat planı düzenleyin ve istenen istikamete seyretmek için kılavuzu başlatın.

Bir varış noktası kaydedildiğinde bir seyahat planı oluşturulur. Sistem bir defada, maksimum 4 ara istikamete sahip, bir seyahat programını idare edebilir.

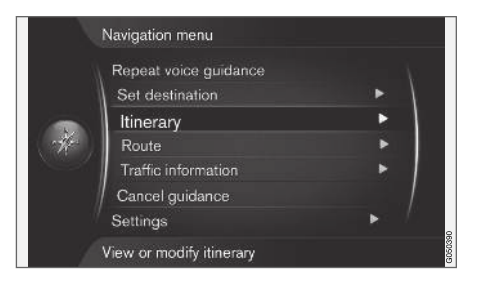

Seyahat programını aktifleştirmek için bir varış noktası belirlenmelidir.

- 1. Navigasyon kaynağının normal görünümünde OK/MENU'ye basın ve Güzergah'i seçin.
- 2. Seyahat programı içerisinde bir ara varış noktası gerekliyse Başka bir ara hedef ilave et'i secin.

Seyahat programına maksimum 4 ara varış noktası eklenebilir. Sıra ayarlanabilir, aşağıdaki "Seyahat programını ayarla" bölümüne bakın.

- 3. Ara varış noktası için bilgi gerekiyorsa, ara varış noktasını vurgulayın, OK/MENU ye basın ve Bilgi'i seçin.
- 4. Kılavuzluğu başlat'e ayarla.
	- > Mevcut seyahat programı aktifleştirilir ve [Rota önerisi\(s. 22\) ö](#page-23-0)zelliği aktifleştirilmediği sürece yönlendirme başlar.
- 5. Rota önerisi özelliği aktifse rota seçin.
	- > Güncel seyahat programı aktifleştirildi ve yönlendirme başladı.

#### Durdurma kılavuzu

- Navigasyon kaynağının normal görünümünde NAV'a basın ve Kılavuzluğu iptal et'i seçin.
	- > Yönlendirme kesilmiştir.

#### Devam etme rehberi

- Navigasyon kaynağının normal görünümünde NAV'a basın ve Kılavuzluğa devam et'i seçin.
	- > Yönlendirme durdurulduğu yerden devam eder.

#### Seyahat programını ayarla.

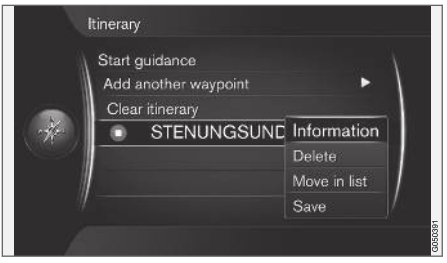

- 1. Ara varış noktasını aydınlat ve OK/MENU ile doğrula.
- 2. Ayarlanması gerekenleri seç ve değişiklikleri yap:
	- Sil ara istikameti siler.
	- Liste içinde kaydır seyahat planındaki sırayı değiştirir (sonraki başlığa bakın).
	- Kaydet ara istikameti kaydeder.

#### Ara varış noktalarının sıralamasını değiştir.

- 1. Taşınacak ara varış noktasını seç ve OK/ MENU ile doğrula.
- 2. Liste içinde kaydır ile aydınlat ve OK/ MENU ile doğrula.
- 3. Ara varış noktasını taşımak için TUNE'u listenin altına veya üstüne çevir. İstenilen noktaya ulaşıldığında, OK/MENU ile doğrulayın.

#### <span id="page-23-0"></span> $\blacktriangleleft$ Seyahat planını silin

- Navigasyon kaynağının normal görünümünde NAV'a basın ve Güzergah - Güzergahı sil'i secin.
	- > Tüm ara varış noktalarını içeren güncel seyahat programı silindi.

#### İlgili bilgiler

- [Navigasyon belirtilen varış noktası \(s. 16\)](#page-17-0)
- Navigasyon rota (s. 22)
- [Navigation kayıtlı konumların içe/dışa akta](#page-33-0)[rılması \(s. 32\)](#page-33-0)

# Navigasyon - rota

Rota detaylı veya genel bakış şeklinde gösterilebilir ve alternatif rotalar seçilebilir. Sistemin hafızasına kaydetmek için rotayı kayda almak mümkündür.

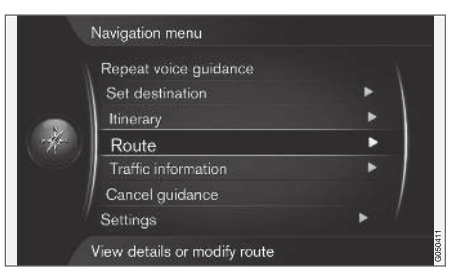

#### Rota - kaçınma

Bu fonksiyon ile sürücü rotanın gelecek yaklaşan bölümünden kaçınmayı seçebilir. Fonksiyon sadece alternatif sokak/caddeler olduğunda çalışır, aksi takdirde vurgulama veya parçaları görmezden gelinir.

1. Navigasyon kaynağının normal görünümünde OK/MENU'ye basın ve Rota → Önle'i secin. 2. İstenen eylemi seçin:

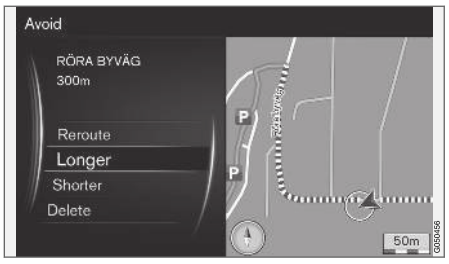

Vurgulanmış alt bölüm.

- Yeniden rota oluştur sistem kaçınılacak bölümün de hesaba katıldığı yeni bir rotayı hesaplar.
- Daha uzun kaçınılacak alt bölüm uzatılır.
- Daha kısa kaçınılacak alt bölüm kısaltılır.
- Sil vurgulanan alt bölümler silinir ve rota orijinal versiyona geri yüklenir.

#### Alternatif rotalar

1. Navigasyon kaynağının normal görünümünde OK/MENU'ye basın ve Rota -> Hedefe alternatif rotalar'i seçin.

2. Önerilen bir rota veya Rota türü'i seçin:

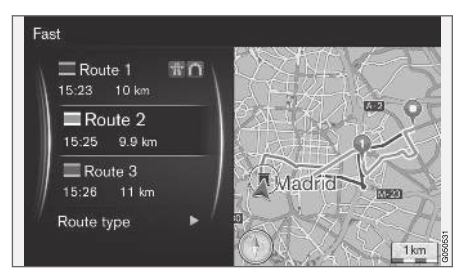

- Trafik adaptasyonu ile ECO düşük yakıt tüketimine<sup>3</sup> öncelik verilir.
- Hızlı kısa seyahat süresine öncelik verilir.
- Trafik adaptasyonu ile hızlı asgari trafik sıkışıklığı olan kısa seyahat süresi<sup>3</sup>. .
- Kısa Kısa rotaya öncelik verilir. Rota aynı zamanda daha küçük yollarla da ayarlanabilir.

#### Rota genel bakış

- Navigasyon kaynağının normal görünümünde OK/MENU'ye basın ve Rota > Detaylı rota bilgisi'i seçin.
	- > Rotanın ara varış noktaları ve son varış noktasına dair bilgiler gösterilmektedir.

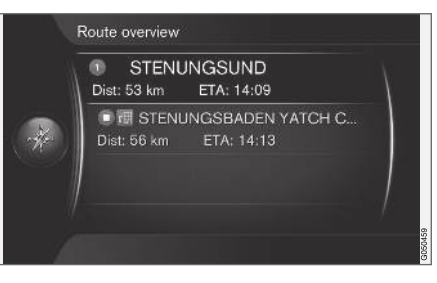

#### Ayrıntılı rota bilgileri

Burada iki ara varış noktası arasındaki her kısımda bulunan öğeler gösterilmektedir, örn. çıkışlar ve kavşaklar.

- 1. Navigasyon kaynağının normal görünümünde OK/MENU'ye basın ve Rota → Rota genel görünümü'i seçin.
	- > Rotanın ara varış noktaları ve son varış noktasına dair bilgiler gösterilmektedir.

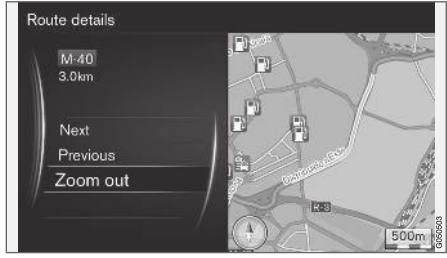

Bir rotadaki ayrıntılı alt bölüm.

- 2. Haritayı yakınlaştırma/uzaklaştırma ve rotayı kaydırma:
	- Sonraki bir sonraki alt bölüme kaydırır.
	- Önceki bir önceki alt bölüme kaydırır.
	- Yakınlaştır/Uzaklaştır geçerli alt bölümün harita resmini büyültür/küçültür.

#### Kalan rotanın haritası

Bu fonksiyon rota için kalan uzaklığı görüntüler.

<sup>3</sup> Trafik radyosundan gelen bilgilerle koordinedir.

- <span id="page-25-0"></span> $\blacktriangleleft$ – Navigasyon kaynağının normal görünümünde OK/MENU'ye basın ve Rota -> Kalan rotanın haritası'i seçin.
	- > Seyahat programında aracın mevcut konumundan geriye kalan mesafeyi de içeren harita resmi gösterilmektedir.

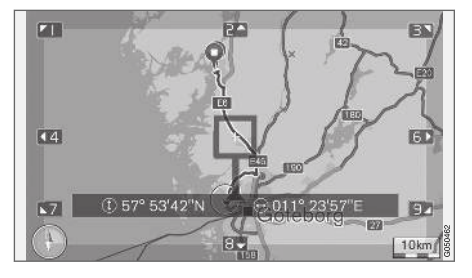

Fonksiyonellik ve uygun fonksiyonlar için [Menü](#page-11-0)[ler\(s. 10\) b](#page-11-0)ölümüne bakınız.

#### Bir rota kaydet

Rotayı kaydedip navigasyon sisteminin hafızasında saklayın.

- 1. Navigasyon kaynağının normal görünümünde OK/MENU'ye basın ve Rota  $\rightarrow$  Rotayı kaydet'i seçin.
	- > Kayıt işlemi başladı. Kayıt işlemi sürerken ekranda REC sembolü görüntülenir.
- 2. Kaydetmeyi durdurmak için. OK/MENU düğmesine basın ve Rota - Kaydı durdur öğesini seçin.
	- > Kayıttaki rota kaydedildi.

Kayıtlı rotalar menüde açılabilir Hedef ayarla -> Kayıtlı konum → Rotalar.

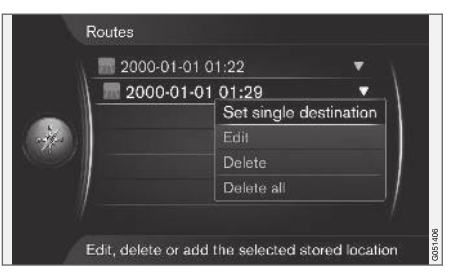

Örneğin başka bir aracın GPS navigatörüne kopyalamak için kaydedilen dosyalar bir USB belleğe 4 dışarı verilebilir/aktarılabilir. Daha fazla bilgi için bkz. [\(s. 32\).](#page-33-0)

#### İlgili bilgiler

- [Navigasyon seyahat programı \(s. 21\)](#page-22-0)
- [Navigasyon çalışması \(s. 10\)](#page-11-0)
- [Navigasyon trafik bilgisi \(s. 34\)](#page-35-0)
- [Navigasyon hatalı iz sürme \(s. 44\)](#page-45-0)

# Navigasyon - rota seçenekleri

Rota seçenekleri için ayarlar diğer şeylerin içinde, rota tipi ve rota önerilerinin sayısını içerir.

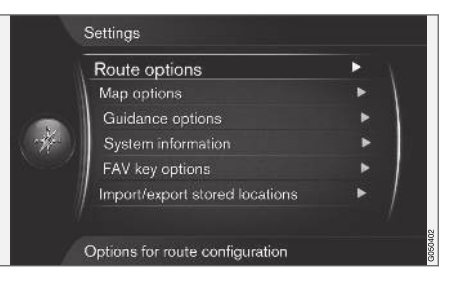

#### Rota tipi

1. Navigasyon kaynağının normal görünümünde OK/MENU'ye basın ve Ayarlar > Rota seçenekleri'i seçin.

<sup>4</sup> Orta konsolun arka eşya gözüne bağlı.

- 2. Rota türü seçin.
	- Trafik adaptasyonu ile hızlı asgari trafik sıkışıklığı olan kısa seyahat süresi<sup>5</sup>. .
	- Hızlı kısa seyahat süresine öncelik verilir.
	- Kısa Kısa rotaya öncelik verilir. Rota aynı zamanda daha küçük yollarla da ayarlanabilir.
	- Trafik adaptasyonu ile ECO düşük yakıt tüketimine<sup>5</sup> öncelik verilir.

#### İstek üzerine yeniden yönlendirmek

Trafik bilgisine göre rotayı tekrardan hesaplama seçeneği.

- 1. Navigasyon kaynağının normal görünümünde OK/MENU'ye basın ve Ayarlar > Rota secenekleri  $\rightarrow$  Talebe göre yeniden rota oluştur'i seçin.
- 2. Özellik seç.
	- Kutu seçili OK/MENU ile doğrulanmış veya EXIT ile göz ardı edilmiş rotaları tekrardan hesaplama.
	- Kutu seçili değil otomatik rota yeniden hesaplama.

### Rota önerileri

1. Navigasyon kaynağının normal görünümünde OK/MENU'ye basın ve Ayarlar > Rota seçenekleri  $\rightarrow$  Rota önerileri'i seçin.

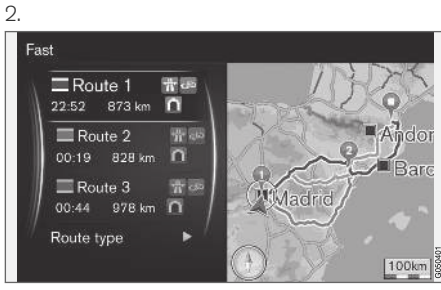

Rota önerileri.

Rota önerilerini kullanmak için ayarları seçin.

- 1 seçilen seyahat programı ile uyumlu olarak yönlendirmeyi anında başlatır.
- 3 sistem 3 alternatif rota önerir ve yönlendirme başlamadan alternatiflerden birinin seçilmiş olması gerekir. Unutmayın ki sistem 3 uygun rotayı hesap etmek zorunda olduğu için yönlendirme başlamasında küçük uzunlukta aksamalar olur.

## Ortak kullanım şeridini kullan<sup>6</sup>

Bazen hususi yolcu araçlarının normalde yerel otobüsler, ticari araçlar ve taksiler için ayrılmış şeritleri kullanmaya izni olur - bu yolcu aracının bir ya da daha fazla yolcu taşıması koşuluyla mümkündür. Bu fonksiyon etkinleştirildiğinde, bu tür şeritler de uygun bir rota hesaplamasına dahil edilir.

- 1. Navigasyon kaynağının normal görünümünde OK/MENU've basın ve Avarlar > Rota seçenekleri  $\rightarrow$  HOV şeridini kullan'i seçin.
- 2. Ortak kullanım şeridi için ayarları seçin.
	- Hiçbir zaman
	- 2 kişi için
	- 2 kişiden fazla

## Ekspres şeridini kullanın<sup>6</sup>

Bazen hususi yolcu araçlarının normalde yerel otobüsler, ticari araçlar ve taksiler için ayrılmış şeritleri kullanmaya izni olur - bu durum yolcu aracının "yeşil araba" ya da benzeri bir sınıfta olması koşuluyla mümkündür. Bu fonksiyon etkinleştiril-

}}

<sup>5</sup> Trafik radyosundan gelen bilgilerle koordinedir.

<sup>6</sup> Bu fonksiyon yalnızca bu tür bilgi harita verilerine dahilse mevcuttur.

#### BELİRTİLEN VARIŞ NOKTASI, YOL VE ROTA

- $|$ diğinde, bu tür şeritler de uygun bir rota hesaplamasına dahil edilir.
	- 1. Navigasyon kaynağının normal görünümünde OK/MENU'ye basın ve Ayarlar > Rota seçenekleri  $\rightarrow$  Ekspres şeridi kullan'i seçin.
	- 2. Ekspres şeridini kullanmak için ayarları seçin.
		- Kutu seçili rota hesaplamada ekpres şerit kullanılıyor.
		- Kutu seçili değil ekpres şerit kullanılmıyor.

#### Kaçınma alanı<sup>6</sup>

Otoyolların seçimi kaldırılamaz. Rota hesaplaması esnasında anayollar daima alternatif rota olarak kullanılır.

1. Navigasyon kaynağının normal görünümünde OK/MENU'ye basın ve Ayarlar > Rota seçenekleri  $\rightarrow$  Kaçınılacak alan'i seçin.

- 2. Rota boyunca kaçınmak için bir alan seçin (eğer alan bir önceki belirtilen alan listesindeyse - bir sonraki adıma geçin):
	- Haritada alan seç haritada istenen alanı seçin, daha fazla bilgi için aşağıdaki "Yasaklı bölge yaratma" kısmına bakın.
	- Kayıtlı konumdan kayıtlı lokasyonlardan seçme.
	- > Seçim kaçınılması gereken alanlar listesine eklendi.

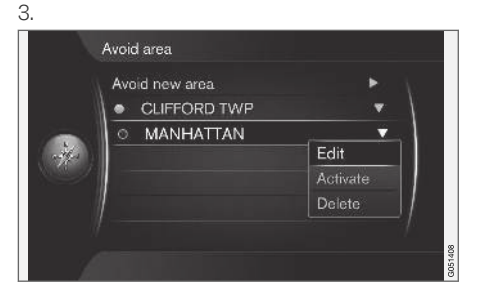

Listede kaçınmak istediğiniz bölgeyi aydınlatın, OK/MENU'ye basın ve Etkinleştir'i seçin.

Burada Düzenle, Devre dışı bırak ve Sil alanları için de uygundur.

> Alandan yol hesaplaması boyunca kaçınılacak.

#### Yasaklı bölge yaratma

Kaçınılacak alan, doğrudan harita üzerinde bir kare kutu vurgulayarak seçilir.

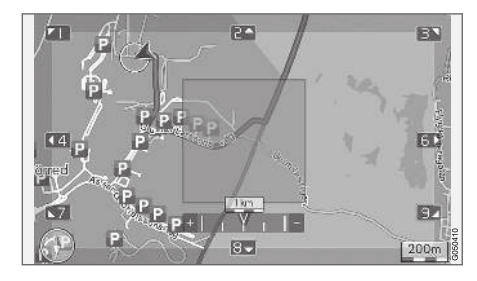

- 1. Navigasyon kaynağının normal görünümünde OK/MENU'ye basın ve Ayarlar > Rota secenekleri  $\rightarrow$  Kaçınılacak alan  $\rightarrow$ Haritada alan seç'i seçin.
- 2. İmleç istenen alanda oluncaya kadar haritada yana kayın.
- 3. OK/MENU düğmesine basınız.

> Kırmızı bir kutu yaratıldı.

- 4. Kutunun boyutunu ayarlamak için TUNE düğmesini çevirin.
- 5. Kutu istenen bölgeyi kapsadığında OK/MENU'ye basın.
	- > Bölge, kaçınılması gereken bölgeler listesine kaydedildi.

<sup>6</sup> Bu fonksiyon yalnızca bu tür bilgi harita verilerine dahilse mevcuttur.

<span id="page-28-0"></span>Bölgenin rota hesaplamaya dahil edilmemesi için bölgenin aktifleştirilmesi gerekir, yukarıdaki "Bölgeden kaçınma" kısmına bakınız.

#### Trafiğin durduğu belirli noktalardan kacınmak <sup>6</sup>

- Navigasyon kaynağının normal görünümünde OK/MENU'ye basın ve Ayarlar > Rota secenekleri'i secin:
	- Otoyollardan kaçın
	- Ücretli yollardan kaçın
	- Tünellerden kaçın
	- Feribotlardan kaçın
	- Araç taşıyan trenlerden kaçın
	- Ücretli yoldan kaçın

#### [DİKKAT](https://voice.cbg.com:443/cmsweb/workspace/item/metadata/details.do?io=64f84ac34198d9c9c0a801e801d407b4&version=2&language=tr&variant=TR)  $\widehat{\mathbf{d}}$

- Bir yol kılavuzu girilirse, bu seçimler yapıldığında, yol kılavuzu yeniden hesaplanacağından bir seçenek işaretlendiğinde/ işareti kaıdırıldığında belirli bir gecikme olabilir.
- Tüneller, paralı yol ve otobanlar seçilmemişse mümkün olduğunca bunlardan kaçınılır ve ancak başka makul bir alternatif olmadığı sürece kullanılır.

## İlgili bilgiler

- [Navigasyon trafik bilgisi \(s. 34\)](#page-35-0)
- [Navigasyon seyahat programı \(s. 21\)](#page-22-0)
- [Navigasyon belirtilen varış noktası \(s. 16\)](#page-17-0)
- [Navigasyon çalışması \(s. 10\)](#page-11-0)

# Navigasyon - harita seçenekleri

Haritanın nasıl gösterileceğine ve neyi göstereceğine ilişkin ayarlar buradan yapılır.

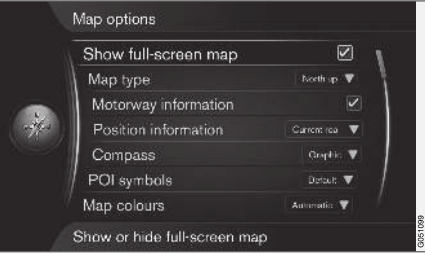

#### Tam ekran harita

- 1. Navigasyon kaynağının normal görünümünde OK/MENU'ye basın ve Ayarlar +> Harita seçenekleri  $\rightarrow$  Tam ekran harita göster'i seçin.
- 2. Harita boyutu seçin:
	- Kutu seçildi ekranın tümünde haritayı gösterir.
	- Kutu seçilmedi ör: yolcu kabini ısısı veya yürütülen parça gibi arabaya dair bilgiler ekranın tepesinde veya en altında gösterilir.

}}

<sup>6</sup> Bu fonksiyon yalnızca bu tür bilgi harita verilerine dahilse mevcuttur.

#### || Harita modu

- 1. Navigasyon kaynağının normal görünümünde OK/MENU'ye basın ve Ayarlar +> Harita secenekleri  $\rightarrow$  Map type'i secin.
- 2. Haritanın ekranda nasıl gösterileceği seçilir.
	- Kuzeye doğru haritanın en üstünde daima kuzey yönü görünür. Araba sembolü, ekranın üzerinde uygun yönde hareket eder.
	- Map heading up araba sembolü merkezdedir ve daima ekranın üstünü işaret eder. Harita görüntüsü, yolun nasıl kıvrıldığına bağlı olarak, araba sembolünün altında döner.
	- 3 boyutlu harita temel araç sembolü merkezde ve seyir yönü ekranın yukarı kısmında olacak şekilde harita çapraz olarak aracın üstünden gösterilir.
	- 3 boyutlu harita gelişmiş önceki seçenek ile aynıdır, ancak harita görüntüsüne farklı nesneler, binalar vs. eklenmiştir.

#### Bir otoban boyunca bilgiler

1. Navigasyon kaynağının normal görünümünde OK/MENU'ye basın ve Ayarlar + Harita seçenekleri  $\rightarrow$  Otoyol bilgileri'i secin.

- 2. Fonksiyon seç:
	- Kutu seçili Araç bir otobanda olduğunda örneğin dinlenme alanı veya benzin istasyonu gibi üç (3) sonraki çıkış gösterilir. Liste, en yakın çıkış listenin en altında olacak şekilde dizilir.
	- Kutu seçilmemiş fonksiyon kapalı.

#### Mevcut konum hakkında bilgi

- 1. Navigasyon kaynağının normal görünümünde OK/MENU'ye basın ve Ayarlar + Harita secenekleri  $\rightarrow$  Konum bilgileri'i secin.
- 2. Konum bilgisini seçin.
	- Şu anki yol ekran, aracın/imlecin bulunduğu yolun/caddenin adını gösterir.
	- Enlem/Boylam ekran, aracın/imlecin bulunduğu konumun koordinatlarını gösterir.
	- Yok ekran, aracın/imlecin bulunduğu konum için hiçbir bilgi göstermez.

#### Pusula

Ekranın harita görüntüsünde aracın önünün hangi yöne doğru olduğunu gösteren bir pusula bulunmaktadır.

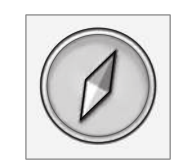

Pusula iğnesinin kırmızı ucu kuzeyi ve beyaz ucu güneyi gösterir. Metin tabanlı pusula yönü grafik pusulaya bir alternatif olarak seçilebilir.

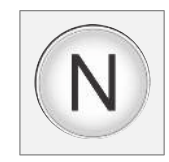

- 1. Navigasyon kaynağının normal görünümünde OK/MENU'ye basın ve Ayarlar + Harita seçenekleri  $\rightarrow$  Pusula'i seçin.
- 2. Pusula yönünün pusula iğnesi ile mi yoksa harfler ile mi gösterileceğini seçin.
	- Grafik pusula yönünü belirten bir pusula iğnesi.
	- Metin N kuzey için, W batı için, S güney için veya E doğu için pusula yönünü belirten harfler.

Harita görüntüsünün pusula yönü - ekranda yukarıda kuzey veya seyahat yönü - ayrıca ayarlanabilir, yukarıdaki "Harita modu pusula yönü" bölümüne bkz.

#### <span id="page-30-0"></span>Haritada ilgi alanları (POI)

1. Navigasyon kaynağının normal görünümünde OK/MENU'ye basın ve Ayarlar +> Harita secenekleri  $\rightarrow$  POI simgeleri'i secin.

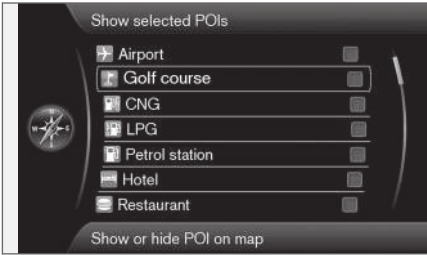

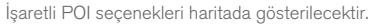

- 2. Haritada hangi POI simgelerin gösterilmesi gerektiğini seçin.
	- Varsayılan Seçilen işlevi ile tanımlanan POI gösterilir.
	- Seçilen ekranda gerekli her bir POI için AYAR düğmesi + Tamam seçeneği ile seçim yapın.
	- Yok hiçbir POI gösterilmez.

Harita görüntüsünün okunmasını zorlaştırmaktan kaçınmak için aynı anda ekranda görüntülenebilen POI seçeneği sayısı sınırlanmıştır - bir alanı yakınlaştırma birden fazla POI seçeneklerinin görünmesine olanak sağlar.

## Harita renkleri

- 1. Navigasyon kaynağının normal görünümünde OK/MENU'ye basın ve Ayarlar + Harita secenekleri -> Harita renkleri'i secin.
- 2. Harita renkleri için ayarları seçin.
	- Otomatik gündüz veya gece olduğunu tespit eden bir ışık sensörü, ekranı otomatik olarak uyarlar.
	- Gün ekranın renkleri ve kontrastı netleşir veya keskinleşir.
	- Gece ekranın renkleri ve kontrastı, sürücüye en iyi gece görüşünü sağlayacak şekilde uyarlanır.

#### Harita üzerinde kayıtlı konum

- Navigasyon kaynağının normal görünümünde OK/MENU'ye basın ve Ayarlar + Harita secenekleri  $\rightarrow$  Haritadaki kayıtlı pozisyon'i seçin.
	- > Tüm kayıtlı konumlar gösterilmektedir.

#### İlgili bilgiler

- [Navigasyon rota seçenekleri \(s. 24\)](#page-25-0)
- Navigasyon yönlendirme ayarları (s. 29)
- [Navigasyon harita seçenekleri \(s. 27\)](#page-28-0)
- [Navigasyon ilgi alanı \(POI\) sembolleri](#page-21-0)  $(s, 20)$
- [Navigation kayıtlı konumların içe/dışa akta](#page-33-0)[rılması \(s. 32\)](#page-33-0)

# Navigasyon - yönlendirme ayarları

Kılavuzun nasıl sunulacağı için ayarlar burada yapılabilir.

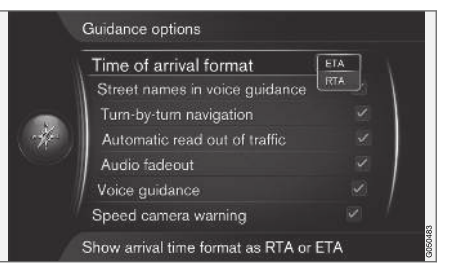

## Varış zamanı veya Kalan seyahat süresi

- 1. Navigasyon kaynağının normal görünümünde OK/MENU'ye basın ve Ayarlar -> Kılavuzluk secenekleri → Varıs zamanı biçimi'i seçin.
- 2. Zamanı göstermek için seçeneği seçin:
	- ETA tahmini varış zamanını gösterir
	- RTA varışa kadar kalan zamanı gösterir.

#### Ses yardımında sokak isimleri

1. Navigasyon kaynağının normal görünümünde OK/MENU'ye basın ve Ayarlar ->

Kılavuzluk secenekleri → Sesli rehber cadde adları'i seçin.

- || 2. Sesli yönlendirmenin neleri içereceğini seçin:
	- Kutu seçili sokakların ve yolların adlarının yanı sıra mesafe ve yön.
	- Kutu seçili değil mesafe ve yön.

### Turn-by-turn<sup>7</sup> ile navigasyon

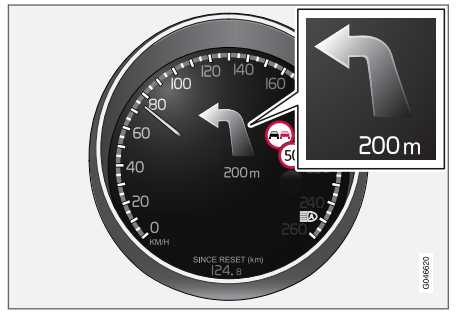

- 1. Navigasyon kaynağının normal görünümünde OK/MENU'ye basın ve Ayarlar -> Kılavuzluk secenekleri → Adım adım navigasyon'i seçin.
- 2. Kombine gösterge tablosunda göstermek için ayarları seçin.
	- Kutu seçili Seyahat programındaki bir sonraki manevrayı ve mesafesini gösterir.
	- Kutu seçili değil gösterim yok.

#### Trafiğin otomatik okunması

- 1. Navigasyon kaynağının normal görünümünde OK/MENU'ye basın ve Ayarlar -> Kılavuzluk secenekleri > Otom. trafik sesli okuması'i seçin.
- 2. Trafik bilgisini sesli okuma için ayarları seçin.
	- Kutu seçili rota üzerindeki önemli trafik aksamaları sesli okunuyor.
	- Kutu seçili değil sesli okuma yok.

#### Otomatik ses uyarlama

- 1. Navigasyon kaynağının normal görünümünde OK/MENU'ye basın ve Ayarlar -> Kılavuzluk seçenekleri > Ses kısılması'i secin.
- 2. Harita ses uyumu için ayarları seçin.
	- Kutu seçili Ör: radyo gibi ses ve medya sistemi sesli yönlendirme bilgiyi okumaya başladığında sessize alınır.
	- Kutu seçili değil ses uyumu yok.

#### Ses kılavuzu

Yönlendirme esnasında araç bir kavşağa veya çıkışa ulaştığında sesli mesaj bir sonraki dönüş mesafesini ve türünü verir. Aynı zamanda kavşağın detaylı bir haritası gösterilir. Kavşağa yaklaşıldığında sesli mesaj yardımı tekrarlanır. Bir mesajı

tekrar etmek için - OK/MENU'deki twice tuşuna basın.

Ses seviyesi, ses ünitesinin ses düğmesi ile ayarlanabilir (mesaj devam ederken).

#### $\mathbf{G}$ [DİKKAT](https://voice.cbg.com:443/cmsweb/workspace/item/metadata/details.do?io=1c6f40473e3c9b9fc0a801e801bb40d4&version=1&language=tr&variant=TR)

Bluetootha bağlı bir mobil telefonda mevcut bir telefon görüşmesi yapılırken sesli yönlendirme yoktur.

- 1. Navigasyon kaynağının normal görünümünde OK/MENU'ye basın ve Ayarlar -> Kılavuzluk secenekleri → Sesli kılavuzluk'i seçin.
- 2. Sesli yönlendirme için ayarları seçin.
	- Kutu seçili bir sonraki dönüşün mesafesi ve türü sesli okunacak.
	- Kutu seçili değil sesli yönlendirme yok.

#### Basit ses kılavuzu

Sesli yönlendirmeyle her kılavuz noktasından önce üç (3) talimat mevcuttur - biri hazırlık niteliğinde, biri hemen önce ve sonuncusu manevranın gerçekleştirilmesi gerektiğinde. Basit sesli yönlendirme etkinleştirildiğinde her kılavuz noktasında bir (1) talimat verilir.

<sup>7</sup> Sadece belirli modellerde geçerlidir.

- 1. Navigasyon kaynağının normal görünümünde OK/MENU'ye basın ve Ayarlar -> Kılavuzluk secenekleri → Basit sesli kılavuzu kullan'i seçin.
- 2. Sesli yönlendirme için ayarları seçin.
	- Kutu seçili her bir yönlendirme noktası için one (1) sesli yönlendirme bilgisi.
	- Kutu seçili değil sesli yönlendirme yok.

#### Güvenlik kamerası

- 1. Navigasyon kaynağının normal görünümünde OK/MENU'ye basın ve Ayarlar -> Kılavuzluk seçenekleri - Radar uyarısı'i seçin.
- 2. Fonksiyon seç:
	- Kutu seçili Araç bir güvenlik kamerasına yaklaştığında sesli sinyal ve simge ile uyarma.
	- Kutu seçili değil uyarı yok.

#### [DİKKAT](https://voice.cbg.com:443/cmsweb/workspace/item/metadata/details.do?io=015913159d7e5c42c0a801e800ec121c&version=2&language=tr&variant=TR)  $\bf \Omega$

Haritaya dahil edilmesine izin verilen bilgi türü ulusal mevzuatta şart koşulmuştur. Güncel bilgiler için, bkz. www.volvocars.com/navi.

#### [DİKKAT](https://voice.cbg.com:443/cmsweb/workspace/item/metadata/details.do?io=173574c2a8941611c0a801e800330951&version=2&language=tr&variant=TR)  $\left( \widehat{\mathbf{i}}\right)$

Geçerli trafik ve hız düzenlemelerine uymak daima sürücünün sorumluluğudur.

#### Kaydedilmiş konum için işaret

- 1. Navigasyon kaynağının normal görünümünde OK/MENU'ye basın ve Ayarlar -> Kılavuzluk seçenekleri - Kayıtlı konum bildirimi'i seçin.
- 2. Kayıtlı konumlar arasında seçim yapın.
	- Kutu seçili araç kullanıcı tarafından kaydedilmiş bir konuma yaklaştığında sesli sinyal ile uyarı.
	- Kutu seçili değil sesli sinyal yok.

### Kılavuzlu dairesel turda POI için sinyal

- 1. Navigasyon kaynağının normal görünümünde OK/MENU've basın ve Avarlar -> Kılavuzluk seçenekleri > Seyahat POI bildirimi'i seçin.
- 2. Fonksiyon seç:
	- Kutu seçili araç [Seyahat rehberi](#page-17-0) [\(s. 16\)](#page-17-0)'ndeki bir ilgi alanına yaklaştığında sesli sinyal.
	- Kutu seçili değil sesli sinyal yok.

#### Kılavuzlu dairesel tur için sinyal

1. Navigasyon kaynağının normal görünümünde OK/MENU'ye basın ve Ayarlar ->

Kılavuzluk seçenekleri  $\rightarrow$  Yönlendirmeli tur bildirimi'i seçin.

- 2. Fonksiyon seç:
	- Kutu seçili araç [Seyahat rehberi](#page-17-0) [\(s. 16\)](#page-17-0)'ndeki bir konuma yaklaştığında sesli sinyal ile uyarı.
	- Kutu seçili değil sesli sinyal yok.

## İlgili bilgiler

• [Navigasyon - trafik bilgisi \(s. 34\)](#page-35-0)

#### <span id="page-33-0"></span>Navigation - kayıtlı konumların içe/ dışa aktarılması

Kayıtlı rotaları ve konumları içe ve/veya dışa aktarın.

İlgi alanlarını dışa aktarmak için dosya formatının .gpx olması gerekir.

1. USB belleğini tünel konsolunun eşya gözüne bağlayın.

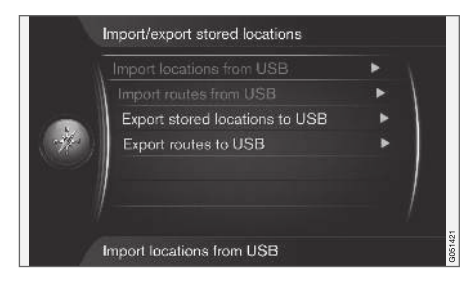

- 2. Navigasyon kaynağının normal görünümünde OK/MENU'ye basın ve Ayarlar -> Kayıtlı pozisyonları al/gönder'i seçin.
- 3. Nelerin içe veya dışa aktarılması gerektiğini seçin.

#### $\left| \mathrm{G} \right|$ [DİKKAT](https://voice.cbg.com:443/cmsweb/workspace/item/metadata/details.do?io=fdab25f4ad23c734c0a801e800c8ae11&version=2&language=tr&variant=TR)

- Harita veritabanına POI dosyalarını eklemek belli miktarda bilgisayar bilgisi gerektirir!
- POIdosyaları için dosya biçimi ve dosyaların İnternet'ten nasıl indirileceği ilgili üretici/dağıtıcı tarafından belirlenir. Sonuç olarak, POI dosyalarının İnternet'ten indirilmesine dair standartlaştırılmış bir süreç yoktur ve bu nedenle bu kullanıcı el kitabı tam bir adım-adım açıklama göstermemektedir.
- Herhangi bir sorunuz olduğu takdirde, bir Volvo satıcısına danışın.

#### İlgili bilgiler

- [Navigasyon belirtilen varış noktası \(s. 16\)](#page-17-0)
- [Navigasyon seyahat programı \(s. 21\)](#page-22-0)
- [Navigasyon rota \(s. 22\)](#page-23-0)
- [Navigasyon ilgi alanı \(POI\) sembolleri](#page-21-0)  $(s, 20)$

# TRAFİK BİLGİSİ

## <span id="page-35-0"></span>Navigasyon - trafik bilgisi

Navigasyon sistemi sürekli dinamik yol talimatları için kullanılan Trafik Mesajı Kanalı (TMC) üzerinden aktarılan trafik bilgilerini alır. Seyahati etkileyebilecek durumlar (örneğin kazalar, yol çalışmaları) meydana geldiğinde bu durum ekranda gösterilir ve bir varış noktası belirlendiğinde rota yeniden hesaplanır. Yeniden hesaplama otomatik olarak gerçekleşebilir veya onay gerektirir, bkz. [Talep üzerine yeniden rota \(s. 24\).](#page-25-0)

TMC, trafik bilgileri için standartlaştırılmış bir kodlama sistemidir. Alıcı otomatik olarak doğru frekansı arar.

#### $\left( \widehat{\mathbf{I}}\right)$ [DİKKAT](https://voice.cbg.com:443/cmsweb/workspace/item/metadata/details.do?io=cd49242de27d057bc0a801e800ec9b80&version=3&language=tr&variant=TR)

TMC tüm bölgeler/ülkelerde mevcut değildir. Sistemin kapsama alanı sürekli yapım halindedir ve bazen güncelleme gerekli olabilir.

Trafik bilgisi varış noktasının belli olup olmayışına göre farklı şekilde gösterilir.

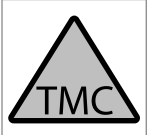

Ekrandaki bu sembol geçerli alış bölgesinde trafik bilgisinin mevcut olduğunu gösterir. Sembol rengi bilginin önemini belirtir:

- KIRMIZI bilgi okunur ve konum haritada görüntülenir.
- SARI okuma olmaz, konum haritada görüntülenir.

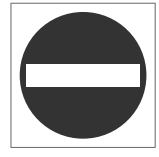

Bu sembol bir trafik sorununun konumunu işaretler, daha fazla bilgi için, Trafik bilgileri - belirtilen varış noktasıyla > haritada Trafik bilgisi.

#### $\left| \left( \widehat{\mathbf{i}} \right) \right|$ [DİKKAT](https://voice.cbg.com:443/cmsweb/workspace/item/metadata/details.do?io=2c47e46ae27d0c71c0a801e800ec9b80&version=2&language=tr&variant=TR)

Trafik bilgileri tüm bölgeler/ülkelerde mevcut değildir.

Trafik bilgilerinin aktarım alanları sürekli artmaktadır.

#### Devreye alma/devreden çıkarma

- 1. Navigasyon kaynağının normal görünümünde OK/MENU'ye basın ve Trafik bilgileri'i seçin.
- 2. Trafik bilgilerini etkinleştirmek için kutuyu seçin veya devre dışı bırakmak için kutunun seçimini kaldırın.

#### Trafik bilgisi - belirtilen varış noktası olmadan

Fonksiyon varış noktası seçilmeden trafik sorunlarını görüntülemenize izin verir.

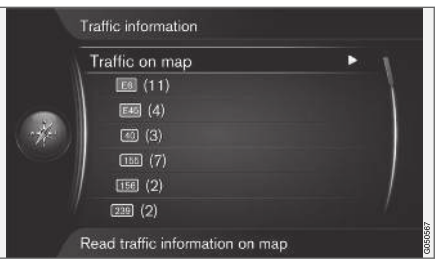

Harita üzerinde kaydırma fonksiyonunu açar.

#### Haritadaki trafik bilgisi

- 1. Navigasyon kaynağının normal görünümünde **OK/MENU'ye basın ve Trafik bilgileri →** Haritada trafik'i seçin.
- 2. Kaydırma fonksiyonu ile trafik problemlerini arayın, Trafik bilgisi bölümünün aşağısındaki açıklamaya bakın - belirlenen varış noktasıyla > Haritadaki trafik bilgisi.

#### Tüm trafik

- 1. Navigasyon kaynağının normal görünümünde OK/MENU'ye basın ve Trafik bilgileri -> Haritada trafik'i seçin.
	- > Sinyal alanı içerisindeki tüm trafik mesajlarının listesi gösterilir.
- 2. Neyin gösterileceğini seçin, Trafik bilgisi kısmının aşağısındaki açıklamaya bakın - belirlenen varış noktasıyla > Tüm trafik.

### Trafik bilgisi - belirtilen varış noktasıyla

Fonksiyon varış noktası girildiği zaman trafik sorunlarını görüntüler.

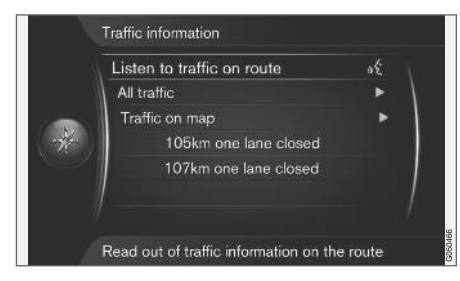

#### Rota boyunca trafik bilgisi dinleme

- Navigasyon kaynağının normal görünümünde
	- OK/MENU'ye basın ve Trafik bilgileri  $\rightarrow$ Yolda trafiği dinle'i seçin.
	- > Yol rotası boyunca tüm güncel trafik mesajları sesli okunacaktır.

#### Tüm trafik

- 1. Navigasyon kaynağının normal görünümünde OK/MENU'ye basın ve Trafik bilgileri → Bütün trafik'i seçin.
	- > Sinyal alanı içerisindeki tüm trafik mesajlarının listesi gösterilir. Trafik bilgisi önce ülkeye göre (sınır bölgelerinde), sonra yol numarası ve sokak adına göre gruplanır.
- 2. Bir trafik problemi seçin (yol/sokak) ve OK/MENU ile doğrulayın.
	- > Örneğin şeritlerin tamamen durması gibi en ciddi aksamalar başta olmak üzere trafik problemleri listelenmiştir.
- 3. Bir trafik problemi seçin ve OK/MENU ile doğrulayın.
	- > Trafik problemine dair ek bilgiler haritadaki yeri ile birlikte gösterilir. Harita görüntüsü trafik sorunu etrafındaki konuma ortalanır.

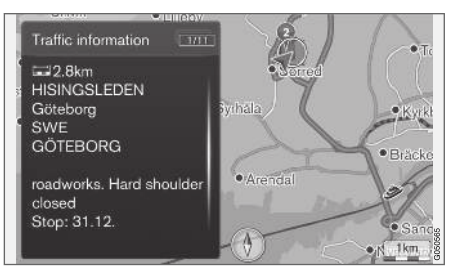

Haritadaki trafik sorunu.

#### Haritadaki trafik bilgisi

- 1. Navigasyon kaynağının normal görünümünde OK/MENU'ye basın ve Trafik bilgileri > Haritada trafik'i seçin.
- 2. Haritayı, detaylı bilgi gereken trafik olayının simgesi artı şeklindeki göstergeye gelene dek kaydırın.
	- > Simgenin etrafında sarı bir çerçeve yanar.
- 3. Secimi OK/MENU've basarak doğrulayın.
	- > Var olan bilgi gösterilir, örneğin
		- sokak adı/cadde numarası
		- Ülke
		- sorunun doğası
		- sorunun yaygınlığı
		- sorunun süresi

Artı çerçevesi dahilinde birden fazla trafik sorunu varsa artının merkezine en yakın olanı önce gösterili.

Ekranın üst kısmındaki "2/5" gibi şekiller artı dahilindeki toplam 5 mesajın 2 numaralı bilgisinin gösterildiği anlamına gelir geriye kalan mesajlar OK/MENU tuşuna kısa basarak taranır.

#### Doğrudan listelenmiş bilgi

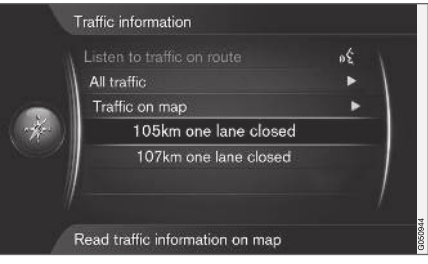

}}

- <span id="page-37-0"></span> $|$ 1. Navigasyon kaynağının normal görünümünde OK/MENU'ye basın ve Trafik bilgileri -> Haritada trafik'i seçin.
	- > Doğrudan listelenmiş trafik sorunları (önceki resimde iki tane) bilginin güncel seyahat programını etkilediğini belirtir.
	- 2. Bir trafik problemi seçin ve OK/MENU ile doğrulayın.
		- > Trafik problemine dair ek bilgiler haritadaki yeri ile birlikte gösterilir. Harita görüntüsü trafik sorunu etrafındaki konuma ortalanır.

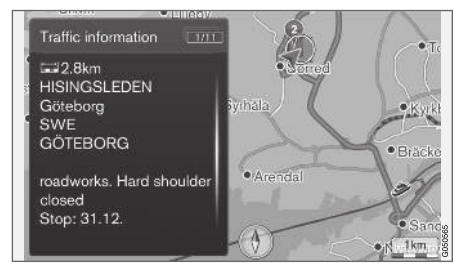

Haritadaki trafik sorunu.

## Trafik sorununun yaygınlığı

Belirli trafik sorunları sadece bir konuma bağlı olmaz daha büyük bir bölgeyi kapsayabilir.

Trafik sorununun konumu için sembole ek olarak, qecerli mesafe de kırmızı bir artı sırası "xxxxx" vurgulanır.

- Vurguların uzunluğu trafik sorunun yaygınlığına (mesafe) tekabül eder.
- Sürüş yönü vurgulanan caddenin yanında gösterilir.

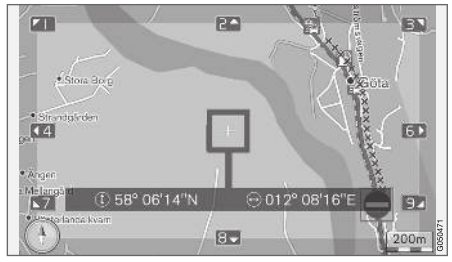

Yaygınlığıyla birlikte trafik sorunu.

#### Trafik bilgisi için alan boyutu

Harita ölçeği ne kadar trafik bilgisinin görüntülenebileceğini belirler. Ekranda gösterilen harita alanı ne kadar genişse, o kadar fazla sayıda trafik aksamaları gösterilebilir.

## İlgili bilgiler

- Navigasyon Gerçek Zamanlı Trafik Bilgileri (RTTI) (s. 36)
- [Navigasyon yönlendirme ayarları \(s. 29\)](#page-30-0)
- [Navigasyon belirtilen varış noktası \(s. 16\)](#page-17-0)
- [Navigasyon seyahat programı \(s. 21\)](#page-22-0)

## Navigasyon - Gerçek Zamanlı Trafik Bilgileri (RTTI)<sup>1, 2</sup>

İnternete bağlı bir araçta gerçek zamanlı trafik bilgileri, RTTI ile İnternet üzerinden alınabilir.

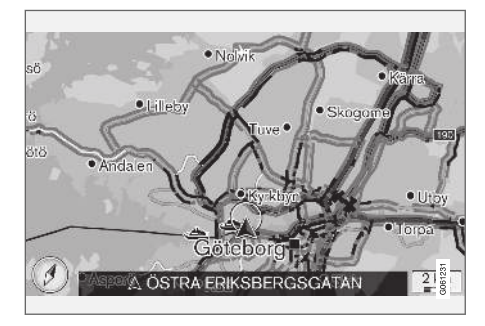

Trafik olayları ve trafik akışı hakkında bilgi bir İnternet servisinden kesintisiz olarak alınır. Bir araç, trafik akış bilgilerini talep ettiğinde aynı anda aracın konumundaki trafik akışı hakkında isimsiz veriler de sağlanır, bu da hizmetin işlemesine katkıda bulunur. İsimsiz veriler sadece RTTI etkinleştirildiğinde gönderilir.

Belirli şehirlerarası rotaların yanı sıra otoyollar, büyük yollar ve şehir dışı yollar için de mevcut trafik koşulları gösterilir.

<sup>1</sup> Belirli pazarlarda geçerlidir.

Haritada gösterilen trafik bilgileri miktarı, araçtan olan mesafeye bağlıdır ve sadece araç konumundan yaklaşık 120 km mesafe dahilinde gösterilir.

Haritadaki metin ve semboller normal şekilde gösterilir ve trafik akışı, yolun hız sınırına kıyasla trafiğin yolda ne hızla hareket ettiğini gösterir. Trafik akışı haritada, yolun her iki tarafında, seyir yönü başına tek renkli bir çizgiyle gösterilir:

- Yeşil aksama yok.
- Turuncu yavaş akan trafik.
- Kırmızı tıkanıklık/trafik sıkışıklığı/kaza.

#### Devreye alma/devreden çıkarma

- 1. Navigasyon kaynağının normal görünümünde OK/MENU'ye basın ve Ayarlar  $\rightarrow$  Gercek Zamanlı Trafik Bilgileri Kull.'i seçin.
- 2. Gerçek zamanlı trafik bilgilerini etkinleştirmek için kutuyu seçin veya devre dışı bırakmak için kutunun seçimini kaldırın.

#### $\left( \widehat{\mathbf{I}}\right)$ [DİKKAT](https://voice.cbg.com:443/cmsweb/workspace/item/metadata/details.do?io=37d827810cec9794c0a801515c64b71e&version=2&language=tr&variant=TR)

Trafik bilgileri tüm bölgeler/ülkelerde mevcut değildir.

Trafik bilgilerinin kapsama alanları sürekli artmaktadır.

#### İlgili bilgiler

- [Navigasyon trafik bilgisi \(s. 34\)](#page-35-0)
- [Navigasyon rota seçenekleri \(s. 24\)](#page-25-0)
- Navigasyon harita secenekleri (s. 27)
- [Navigasyon yönlendirme ayarları \(s. 29\)](#page-30-0)

<sup>2</sup> Real Time Traffic Information

# HARİTA VE SİSTEM BİLGİSİ

## <span id="page-41-0"></span>Navigasyon - harita ve sistem bilgisi

Volvo dünyanın farklı kısımlarını kapsayan birtakım haritalar sunar. Bir harita, ilgili bilgilerle birlikte harita verileri ve yol verilerinden meydana gelir.

Güncelleme sırasında, yeni bilgiler navigasyon sistemine aktarılır ve eski, zamanı geçmiş bilgiler silinir.

#### Sistem bilgileri

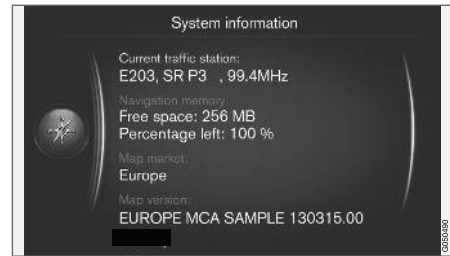

- Navigasyon kaynağının normal görünümünde OK/MENU'ye basın ve Ayarlar > Sistem bilgileri'i secin.
	- > Navigasyon sistemindeki güncel durumdan yapılan bir alıntı gösterilmektedir, örneğin harita versiyonu gibi trafik bilgisi ve uygulamalı harita verilerinin güncel vericisi

#### Haritalar - içerik

Haritalar geliştirilmiş bilgilerle geliştirilmektedir ve devamlı olarak güncellenmektedir.

#### G [DİKKAT](https://voice.cbg.com:443/cmsweb/workspace/item/metadata/details.do?io=01ca8c3ce27cfee4c0a801e800ec9b80&version=3&language=tr&variant=TR)

Harita verileri tüm bölgeler/ülkelerde yüzde 100 kapsama alanı sunmaz.

Sistemin kapsama alanı sürekli yapım halindedir ve bazen güncelleme gerekli olabilir.

Haritalar hakkında bilgiler ve Sensus Navigation ile ilgili diğer bilgiler için [support.volvocars.com](http://support.volvocars.com) adresini ziyaret edin.

#### Harita alanları

Aracın navigasyon sistemi, pazara göre farklılık gösterir. Harita bölgesini modifiye etmeniz gerekiyor mu- Nasıl yapılacağı hakkında bilgi için bir Volvo satıcısıyla iletişime geçin.

#### Haritaları güncelleme

Güncellenmiş harita verileri bir USB hafızasına<sup>1</sup> internetten<sup>2</sup> indirilir. İndirilen güncellemenin aracın navigasyon sistemine aktarılması aracın tünel konsolunun arka eşya gözündeki USB bağlantısı üzerinden gerçekleştirilir.

#### $\mathbf{r}$ [DİKKAT](https://voice.cbg.com:443/cmsweb/workspace/item/metadata/details.do?io=8dbfb1280ffd69f3c0a801510aaf8248&version=1&language=tr&variant=TR)

Aracın harita verileri güncellenmeden önce başlatılır:

• Harita verilerini indirmek ve güncellemek için önce internetten ilgili bilgileri ve talimatları okuyun.

Güncelleme hakkında herhangi bir sorunuz olması durumunda bir Volvo satıcısına danışın veya [www.volvocars.com/navi](http://support.volvocars.com) adresini ziyaret edin.

<sup>1</sup> USB hafıza çubuğunda en az 20 GB alan olmalıdır.

<sup>2</sup> [support.volvocars.com](http://support.volvocars.com) adresindeki bilgilere bakın.

#### <span id="page-42-0"></span>Güncelleme

Navigasyon sistemini güncellemek için ekran talimatlarını izleyin - bu yaklaşık kalan sürenin yanı sıra güncelleme işleminin ilerlemesini gösterir.

#### [DİKKAT](https://voice.cbg.com:443/cmsweb/workspace/item/metadata/details.do?io=30fa663fefe20034c0a801e8015a695d&version=2&language=tr&variant=TR)  $\left( \widehat{\mathbf{I}}\right)$

Güncelleme sırasında çoğu eğlence - haber fonksiyonu devre dışıdır ya da azalır.

- 1. Motoru çalıştırın.
- 2. Güncellemeyi içeren USB hafıza çubuğunu aracın USB bağlantısına takın ve ekrandaki talimatları izleyin.
	- > Gösterge ekranı Harita güncelleme bitti gösterir. Navigasyon sistemi fonksiyonlarının tümü tekrardan kullanılabilir.

#### [DİKKAT](https://voice.cbg.com:443/cmsweb/workspace/item/metadata/details.do?io=fceb72c619ea3c3ec0a801e80066b92c&version=3&language=tr&variant=TR)  $\mathbf{\Omega}$

Belirli durumlarda harita verilerini güncelleme bu kılavuzda açıklanmayan yeni özellikler ekleyebilir.

#### Kesilmiş bir güncellemeye devam etmek

Motor durduğunda güncelleme tamamlanmamışsa motor yeniden çalıştırıldığında USB hafızasının hala bağlı olduğu taktirde işlem kaldığı yerden devam eder. Eğer USB hafıza bağlı değilse motoru çalıştırın ve ardından USB hafızasının bağlayın.

Güncelleme bittiğinde ekran Harita güncelleme bitti'i gösterir.

#### İlgili bilgiler

- [Navigasyon lisans sözleşmesi ve telif hakkı](#page-46-0)  $(s, 45)$
- [Navigasyon hatalı iz sürme \(s. 44\)](#page-45-0)
- [Sensus Navigation \(s. 7\)](#page-8-0)

# Navigasyon - menüye genel bakış

Navigasyon sistemi menülerindeki olası seçenekler ve ayarlara genel bakış.

Menünün 3 kademesi gösterilmektedir. Kendi ayrı bölümlerinde anlatılan daha fazla alt menü ile karşılaşmak mümkündür.

– Navigasyon kaynağındaki normal görünümde OK/MENU basarak menü sistemini açın.

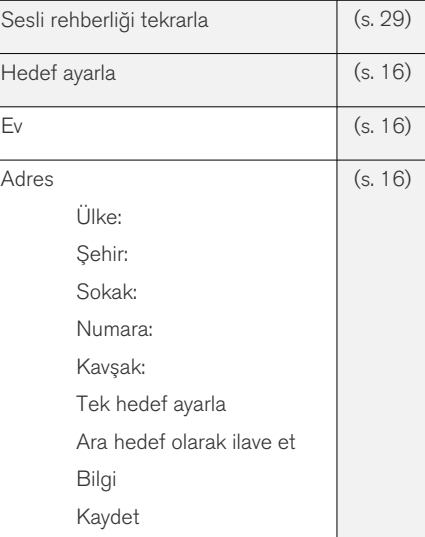

## HARİTA VE SİSTEM BİLGİSİ

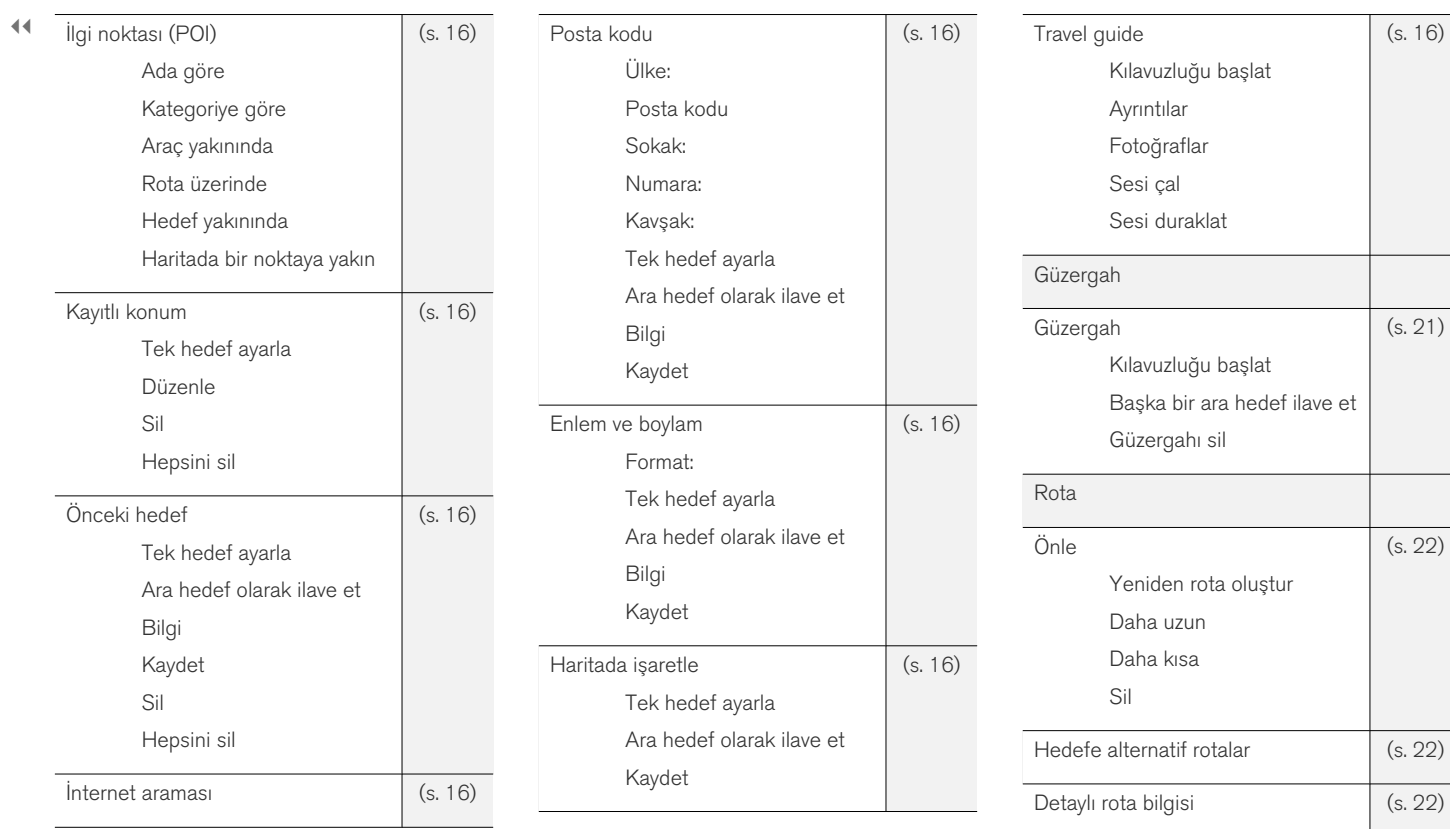

## HARİTA VE SİSTEM BİLGİSİ

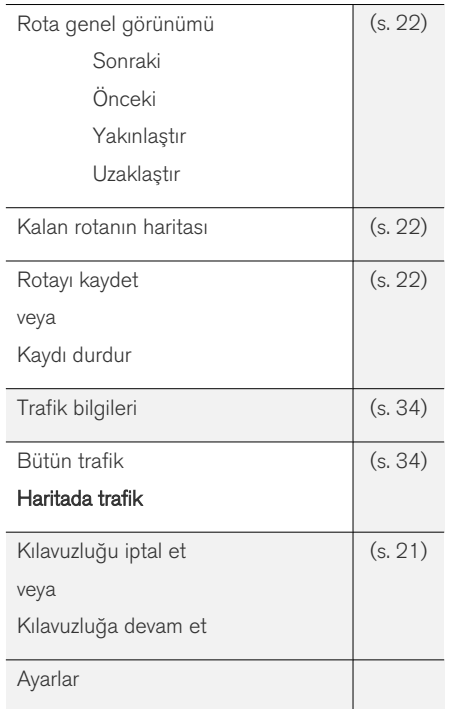

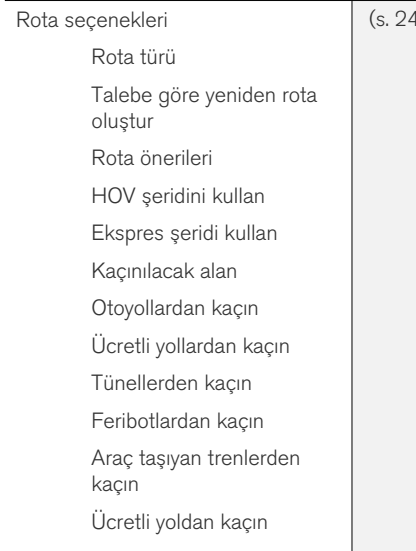

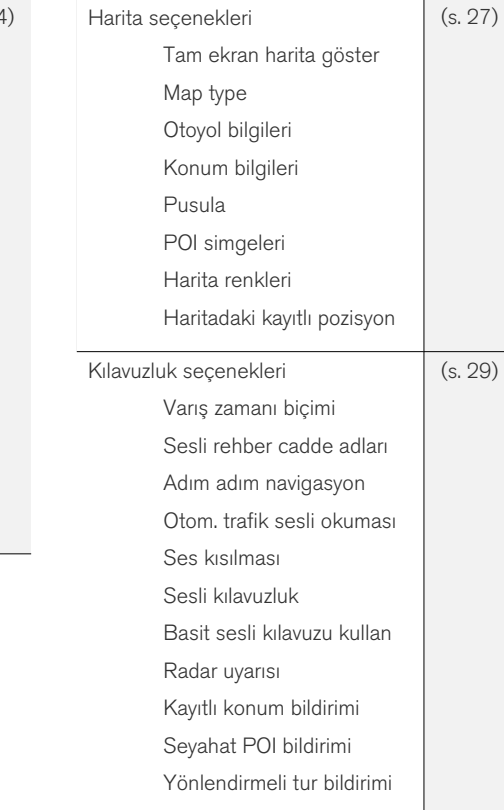

<span id="page-45-0"></span>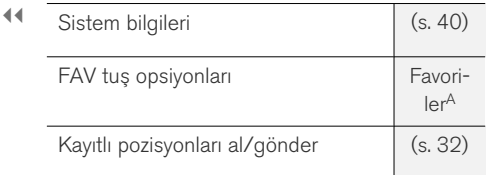

A Kullanıcı el kitabından Favoriler bölümüne bakın.

#### İlgili bilgiler

- [Navigasyon çalışması \(s. 10\)](#page-11-0)
- [Sensus Navigation \(s. 7\)](#page-8-0)

## Navigasyon - hatalı iz sürme

Aşağıda navigasyon sistemi olması gerektiği gibi çalışmadığı durumlarda karşılaşılabilecek örnekler vardır.

#### Aracın harita üzerindeki konumu yanlış

Navigasyon sistemi, yaklaşık 20 metrelik bir hassasiyette aracın konumunu gösterir.

Birbirine paralel uzan yollarda, kıvrımlı yollarda, çok katmanlı yollarda ve herhangi belirgin dönüş olmaksızın uzun mesafe sürüşün ardından hata şansı çok yüksektir.

Yüksek dağlar, binalar, tüneller, viyadükler, alt/üst geçitler vb. de GPS sinyallerinin alımında olumsuz etkiye sahiptir, bu aracın konumun hespalanmasındaki hassaslığın düşmesi anlamına gelir.

#### Sistem her zaman ne hızlı/en kısa rotayı hesaplamıyor

Rota hesaplanırken, mesafe, yolun genişliği, yolun tipi, sağa veya sola dönüşlerin sayısı, dolambaçlı yollar vb. en iyi teorik rotayı bulmak için hep birlikte hesaba katılırlar. Bölge hakkındaki bilgi ve tecrübeye dayalı olarak daha verimli bir rota seçimi yapılabilir.

#### Sistem engellemeyi seçtiğim halde paralı yolları, otobanları ve feribotları kullanıyor

Teknik nedenlerle, uzun mesafede uzanan bir rota hesaplarken sadece daha geniş yolları kullanabilmektedir.

Paralı yollardan ve otobanlardan kaçınmayı seçtiyseniz, mümkün olduğunca geniş şekilde kullanılmalarından kaçınılır ve sadece bir başka mantıklı alternatifi yoksa kullanılırlar.

#### Aracın harita üzerindeki konumu nakliye sonrası hatalı

Araç, örneğin; feribot veya trenle ya da GPS sinyalini alımına sekte vurabilecek herhangi bir şekilde nakledildiyse, aracın konumunun doğru şekilde hesaplanması 5 dakikaya kadar sürebilir.

#### Aracın akü bağlantısı kesildikten sonra aracın harita üzerindeki konumu yanlış

GPS anteninden güç kesildiyse, GPS sinyallerinin doğru şekilde alınması ve aracın konumunun hesaplanması 5 dakika alabilir.

#### Lastik değişiminin ardından ekranda araç sembolü kararsız davranıyor

GPS alıcısına ek olarak, aracın hız sensörü ve gayro pusula aracın geçerli konumunu ve seyahat yönünü hesaplamada yardımcı olurlar. Yedek lastiği taktıktan sonra veya yaz lastiklerinden kış lastiklerine geçildiğinde, sistemin yeni tekerleklerin boyutlarını "öğrenmesi" gerekir.

Sistemin optimum bir şekilde çalışması için, sürüş sırasında, uygun bir konumda, aracın direksiyonunun birkaç kez tam kilitli pozisyona kadar döndürülmesi önerilir.

#### <span id="page-46-0"></span>Harita görüntüsü gerçek durumla uyuşmuyor

Yol ağının sürekli genişletilmesi ve yeniden inşa edilmesi, sürekli yeni trafik kurallarının ortaya çıkması, vs. gibi faktörler nedeniyle, harita veritabanı her zaman eksiksiz değildir.

Haritalarda saklanan bilgiler sürekli olarak geliştirilmekte ve güncellenmektedir. En güncel harita verilerini indirmek için bkz. [Haritaların güncellen](#page-41-0)[mesi \(s. 40\)](#page-41-0). Haritalar vs. hakkında daha fazla bilgi için ayrıca [support.volvocars.com](http://support.volvocars.com) adresini de ziyaret edin.

#### Zaman zaman haritanın ölçeği değişiyor

Belirli bölgelerde ayrıntılı harita bilgisi yoktur. Ardından sistem otomatik olarak büyütme derecesini değiştirir.

#### Ekrandaki araç sembolü ileri atlar veya döner

Sistem sürüşe başlamadan önce aracın konumunu ve hareketini algılayabilmek için birkaç saniyeye ihtiyaç duyabilir.

Sistemi ve motoru kapatın. Tekrar çalıştırın fakat sürüşe başlamadan önce bir süre hareketsiz bekleyin.

#### Uzun bir yolculuğa çıkacağım, ancak geçmek istediğimi şehirler için belirli bir rota belirtmek istemiyorum - nasıl basitçe bir seyahat programı oluşturabilirim?

Artı imlecini kullanarak varış istikametini doğrudan harita üzerinde belirleyin. Ara istikametlere doğru sürüş yapmakta olsanız bile sistem otomatik olarak son varış istikametine doğru size kılavuzluk etmeye başlar.

#### Harita bilgilerim güncel değil

Haritalarda saklanan bilgiler sürekli olarak geliştirilmekte ve güncellenmektedir. En güncel harita verilerini indirmek için bkz. [Haritaların güncellen](#page-41-0)[mesi \(s. 40\).](#page-41-0) Haritalar vs. hakkında daha fazla bilgi için ayrıca [support.volvocars.com](http://support.volvocars.com) adresini de ziyaret edin.

#### Hangi harita versiyonunun kullanıldığını kolayca nasıl kontrol edebilirim?

Kapsanan sürüm ve coğrafi alan hakkında bilgi edinmek için menü sistemini Avarlar > Sistem bilgileri için arayın, bkz. [\(s. 40\).](#page-41-0)

#### İlgili bilgiler

- [Navigasyon harita ve sistem bilgisi \(s. 40\)](#page-41-0)
- [Navigasyon rota \(s. 22\)](#page-23-0)
- [Navigasyon rota seçenekleri \(s. 24\)](#page-25-0)

#### Navigasyon - lisans sözleşmesi ve telif hakkı

Aşağıdaki metin Volvo'nun üretici/geliştiricilerle yaptığı sözleşmedir.

#### Telif hakkı

#### Avrupa

#### Austria

© Bundesamt für Eich- und Vermessungswesen.

Contains content of Stadt Wien – data.wien.gv.at, licensed in accordance with http:// creativecommons.org/licenses/by/3.0/ legalcode .

Contains content of Statdt Linz – data.linz.gv.at, licensed in accordance with http:// creativecommons.org/licenses /by/3.0/ legalcode .

Contains content of LINZ AG – data.linz.gv.at, licensed in accordance with http:// creativecommons.org/licenses/by/3.0/ legalcode .

#### **Belgium**

Realized by means of Brussels UrbIS ® © -Distribution & Copyright CIRB, available at http:// www.cirb.irisnet.be/catalogue-de-services/urbis/ telechargement .

Includes content made available by AGIV.

#### **Croatia**

© EuroGeographics.

#### $\blacktriangleleft$ Cyprus

© EuroGeographics.

#### Estonia

© EuroGeographics.

### Finland

Contains data from the National Land Survey of Finland Topographic Database 06/2012. (Terms of Use available at http:// www.maanmittauslaitos.fi/en/ NLS open data licence version1 20120501).

Contains data that is made available by Itella in accordance with the terms available at: http:// www.itella.fi/liitteet/palvelutjatuotteet/ yhteystietopalvelut/uusi\_postal\_ code services service description and terms of -user.pdf. Retrieved by HERE 09/2013".

## France

Source: © IGN France 2009 – BD TOPO ®.

#### **Germany**

Die Grundlagendaten wurden mit Genehmigung der zuständigen Behörden entnommen.

Contains content of "Bayrische Vermessungsverwaltung – [www.geodaten.bayern.de"](http://www.geodaten.bayern.de), licensed in accordance with http://creativecommons.org/ licenses/by/3.0/legalcode .

Contains content of "LGL, [www.lgl-bw.de](http://www.lgl-bw.de)", licensed in accordance with http:// creativecommons.org/licenses/by/3.0/legalcode

Contains Content of "Stadt Köln – offenedatenkoeln.de", licensed in accordance with http:// creativecommons.org/licenses/by/3.0/ legalcode .

#### Great Britain

Contains Ordnance Survey data © Crown copyright and database right 2010.

Contains Royal Mail data © Royal Mail copyright and database right 2010.

**Greece** 

Copyright Geomatics Ltd.

### **Guernsey**

©The States of Guernsey

©Teh States of Alderney

©The Chief Pleas of Sark

©The Royal Court of Guernsey

## **Hungary**

Copyright © 2003; Top-Map Ltd.

## Ireland

Contains data made available by the Dublin City Council Multi Story Car Parking Space Availability as of 2013-11-02, licensed in accordance with http://psi.gov.ie/files/2010/03/PSI-Licence.pdf .

## Italy

La Banca Dati Italiana è stata prodotta usando quale riferimento anche cartografia numerica ed al tratto prodotta e fornita dalla Regione Toscana. Contains data from Trasporto Passeggeri Emilia-Romagna- S.p.A.

Includes content of Comune di Bolgona licensed under http://creativecommons.org/ lice3nses/by/3.0/legalcode and updated by licensee July 1, 2013.

Includes content of Comune di Cesena licensed under http://creativecommons.org/ lice3nses/by/3.0/legalcode and updated by licensee July 1, 2013.

Includes contents of Ministero della Salute, and Regione Sicilia, licensed under http:// www.formez.it/iodl/ and updated by licensee September 1, 2013.

Includes contents of Provincia di Enna, Comune di Torino, Comune di Pisa, Comune di Trapani, Comune di Vicenza, Regione Lombardia, Regione Umbria, licensed under http://www.dati.gov.it/ iodl/2.0/ and updated by licensee September 1, 2013.

Includes content of GeoforUs, licensed in accordance with http://creativecommons.org/ licenses/by/3.0/legalcode .

Includes content of Comune di Milano, licensed under http://creativecommons.org/ licenses/by/2.5/it/legalcode and updated by licensee November 1, 2013.

Includes content of the "Comunità Montana della Carnia", licensed under http://www.dati.gov.it/

.

iodl/2.0/ and updated by licensee December 1, 2013.

Includes content of "Agenzia per la mobilità" licensed under http://creativecommons.org/ licenses/by/3.0/legalcode and updated by licensee January 1, 2014.

Includes content of Regione Sardegna, licensed under http://www.dati.gov.it/iodl/2.0/ and updated by licensee May 1, 2014

#### Latvia

© EuroGeographics.

#### Lithuania

© EuroGeographics.

#### Moldova

© EuroGeographics.

#### Norway

Copyright © 2000; Norwegian Mapping Authority Includes data under the Norwegian licence for Open Government data (NLOD), available at http://data.norge.no/nlod/en/1.0 .

Contains information copyrighted by © Kartverket, made available in accordance with http://creativecommons.org/ licenses/by/3.0/no/ .

#### Poland

© EuroGeographics.

#### Portugal

Source: IgeoE – Portugal.

#### Slovenia

© EuroGeographics.

#### **Spain**

Información geográfica propiedad del CNIG.

Contains data that is made available by the Generalitat de Catalunya Government in accordance with the terms available at http:// www.gencat.cat/web/eng/avis\_legal.htm . Retrieved by HERE 05/2013.

Contains content of Centro Municipal de Informatica – Malaga, licensed in accordance with http://creativecommons.org/licenses/by /3.0/ legalcode .

Contains content of Administración General de la Comunidad Autónoma de Euskadi, licensed in accordance with http://creativecommons.org/ licenses/by/3.0/legalcode .

#### Sweden

Based upon electronic data © National Land Survey Sweden.

Contains public data, licensed under Go Open v1.0, available at http://data.goteborg.se/ goopen .

#### Switzerland

Topografische Grundlage: © Bundesamt für Landestopographie.

#### Ukraine

© EuroGeographics.

#### United Kingdom

Contains public sector information licensed under the Open Government License v.1.0 (see the license http://www.nationalarchives.gov.uk/doc/ open-government-licence/).

Adapted from data from the Office for National Statistics licensed under the Open Government Licence v.1.0.

## İlgili bilgiler

- [Navigasyon harita ve sistem bilgisi \(s. 40\)](#page-41-0)
- [Sensus Navigation \(s. 7\)](#page-8-0)

# ALFABETİK İNDEKS

#### ALFABETİK İNDEKS

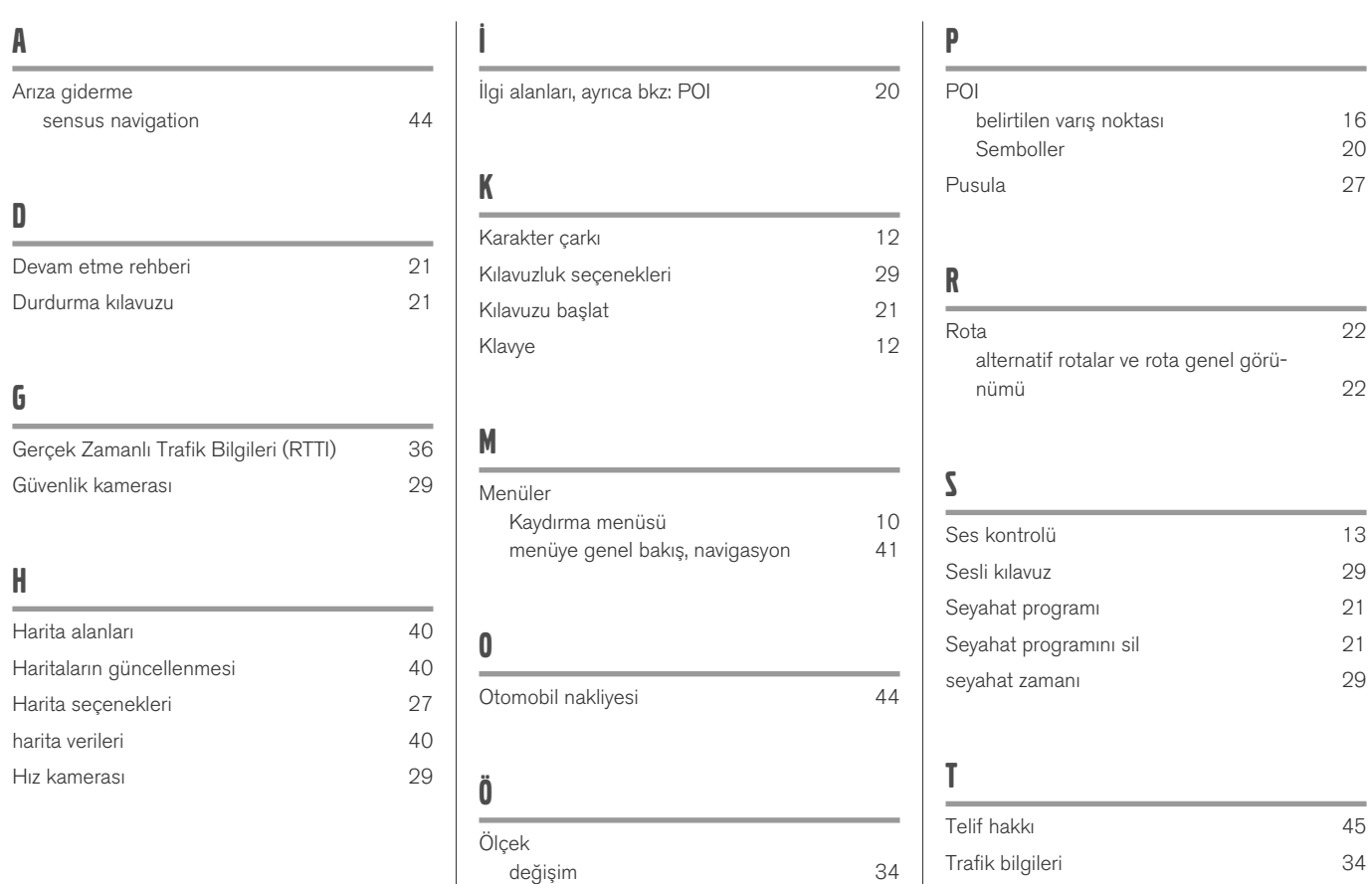

## ALFABETİK İNDEKS

# U

 $\sim$ **Contract Contract Contract Contract** USB bağlantı [7](#page-8-0) V  $\overline{\phantom{a}}$ Varış yeri [16](#page-17-0) varış zamanı [29](#page-30-0)

# **VOLVO**

TP 26690 (Turkish), AT 1817, MY19, Copyright © 2000-2018 Volvo Car Corporation